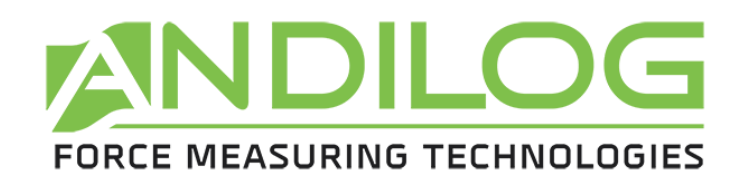

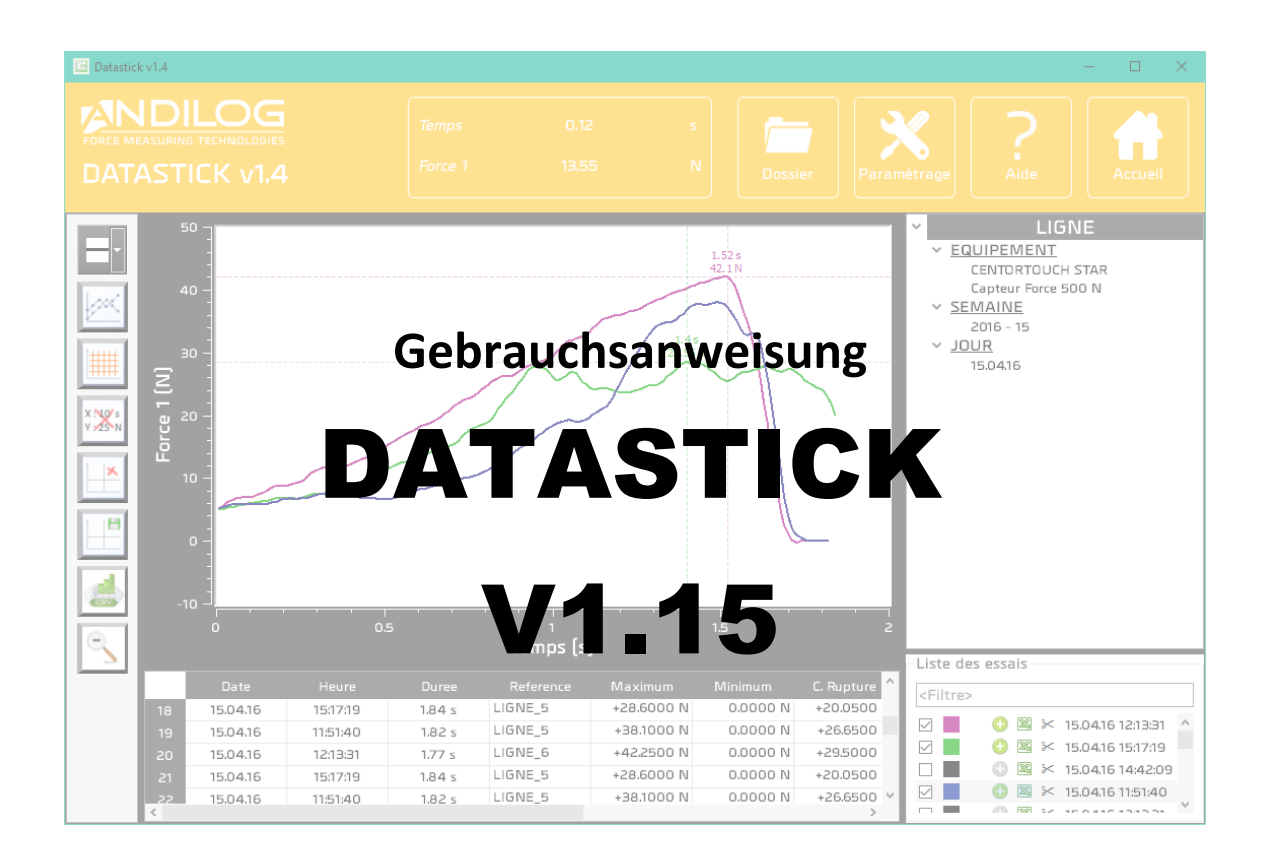

**ANDILOG Technologies BP62001 - 13845 Vitrolles Cedex 9 – France Email : [kontakt@andilog.com](mailto:kontakt@andilog.com) Webseite: <https://www.andilog.de/> Tel : +49 (0) 9842 936 963-0**

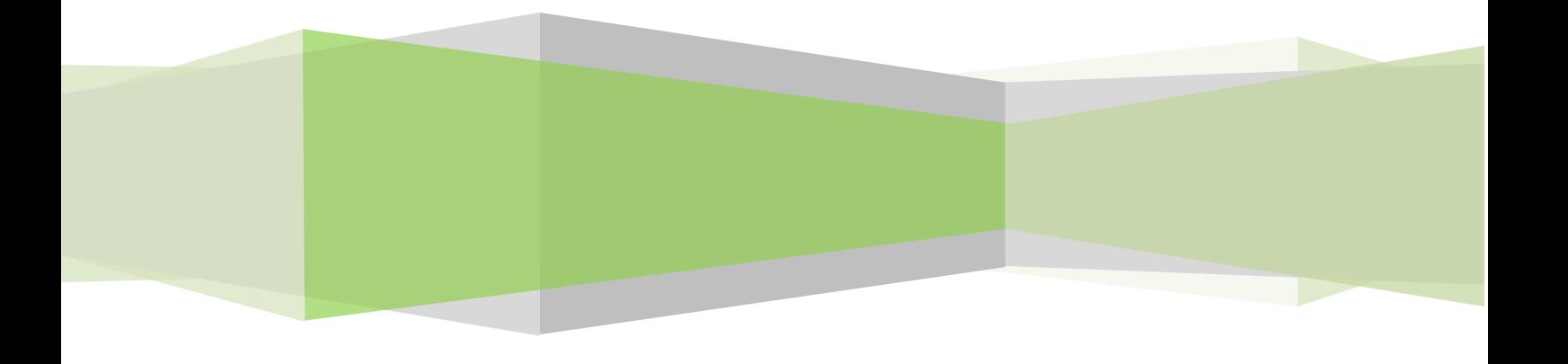

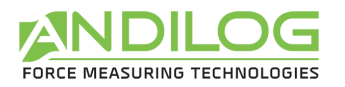

# Inhalt

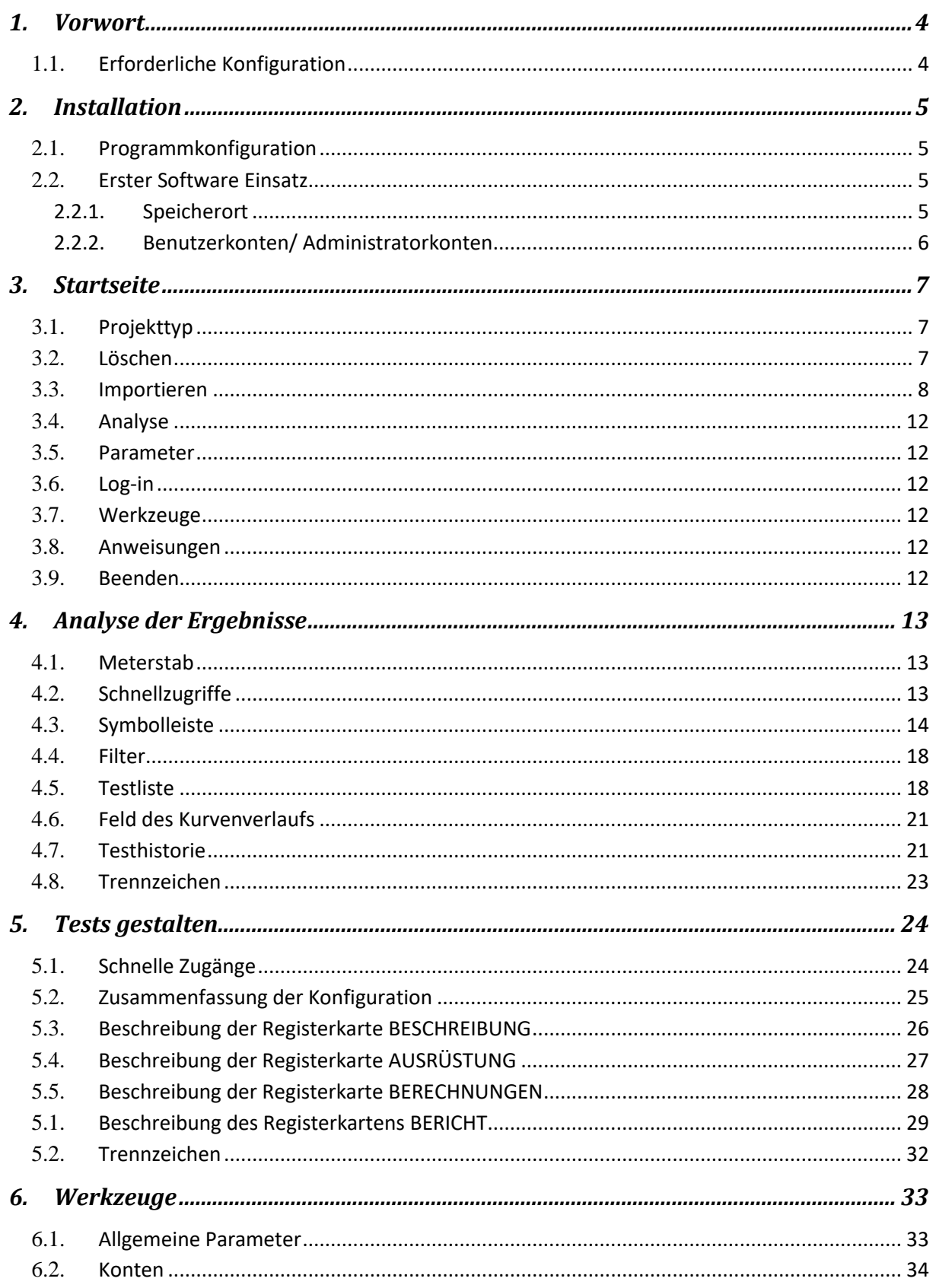

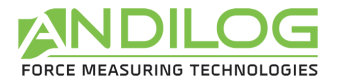

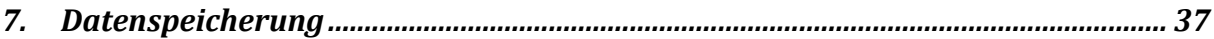

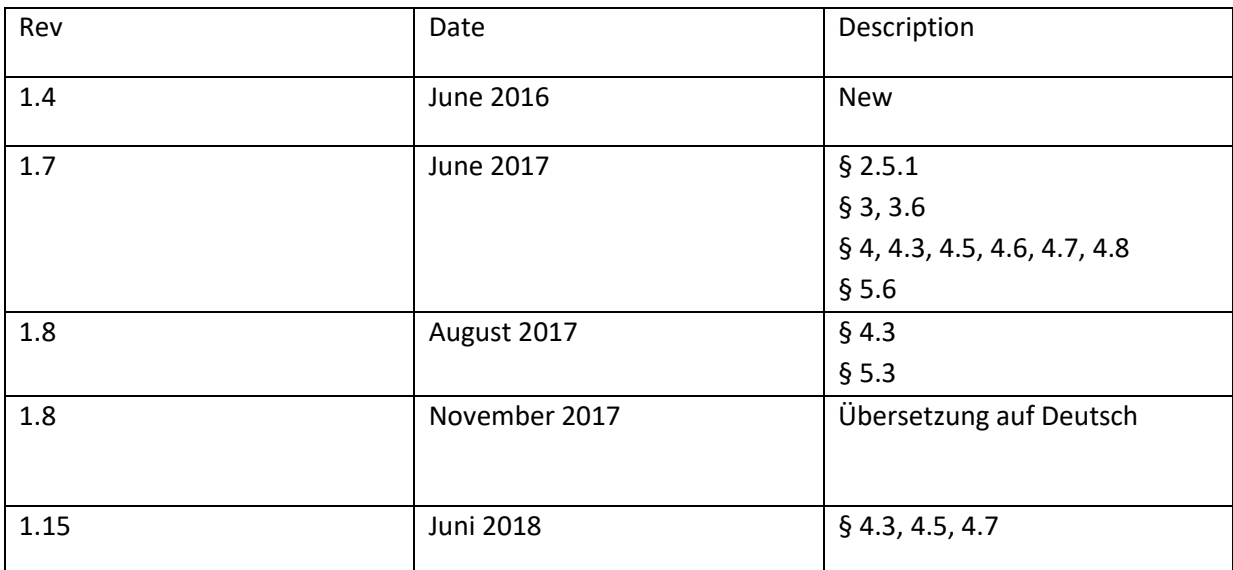

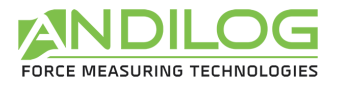

# <span id="page-3-0"></span>1. Vorwort

#### <span id="page-3-1"></span>1.1. Erforderliche Konfiguration

Die Datastick Software benötigt einen Zugang zu bestimmten Ordnern. Bevor Sie das Programm installieren stellen Sie sicher, dass Sie über die Schreib- und Leserechte für die Ordner und Dateien Ihres Systems verfügen. Eine Absprache mit Ihrer IT-Abteilung kann erforderlich sein. Für die Benutzung von Datastick brauchen Sie einen Computer mit Windows Vista, 7 oder 10 mit einem USB Port.

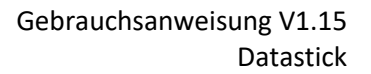

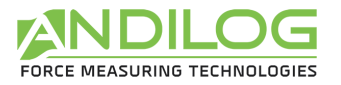

# <span id="page-4-0"></span>2. Installation

#### <span id="page-4-1"></span>2.1. Programmkonfiguration

Folgen Sie die folgenden Schritte:

- 1. Fügen Sie Ihren USB-Stick in den Computer ein
- 2. Doppelklicken Sie auf die Datei "Setup Datastick V1.8.exe "
- 3. Folgen Sie den Anweisungen auf dem Display, um die Software zu installieren

Wenn Sie die Installation ausführen, wird der Speicherort Standard « C:\Program Files\Andilog\Datastick » sein. Der Ordner « Andilog » wird automatisch erstellt, wenn er nicht in diesem Speicherort existiert.

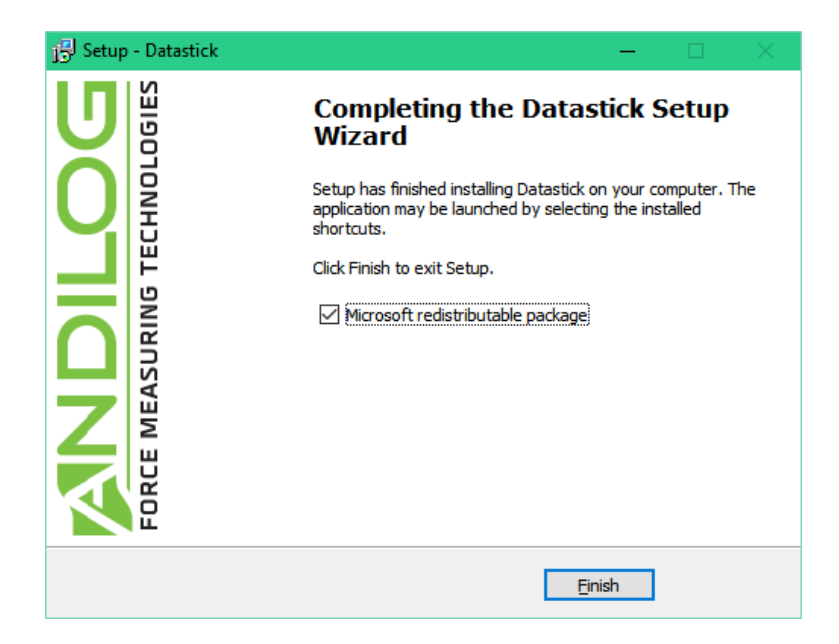

Das folgende Fenster wird angezeigt, klicken Sie nacheinander auf 'Finish'.

#### <span id="page-4-2"></span>2.2. Erster Software Einsatz

#### 2.2.1. Speicherort

<span id="page-4-3"></span>Beim erstmaligen Start wird die Software fragen, wo Sie den Ordner « **DatastickData** » speichern möchten. Dieser Ordner enthält die gesamten gespeicherten Daten für jeden einzelnen Test und die Konfiguration, die sie erstellt haben. Es wird dringend davon **abgeraten**, « Program Files » oder eines von seinen Unterverzeichnissen zu benutzen. Es wird zu Funktionsstörungen der Software führen, auch wenn Sie Administrator Ihres Computers sind.

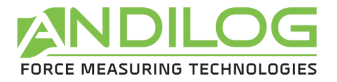

Die Datastick Software wird dann nach einem Login und Passwort fragen, die Sie für die zukünftigen Nutzungen auch benötigen werden.

**Hinweis**: **Standardmäßig ist der Login « admin » und es gibt kein Passwort.** Sie können in der Software Konten erstellen, löschen und verwalten (siehe folgendes Kapitel).

#### 2.2.2. Benutzerkonten/ Administratorkonten

<span id="page-5-0"></span>Das Fenster « Konten » ist im Menü « Werkzeuge » verfügbar. Hier ist ein Überblick davon:

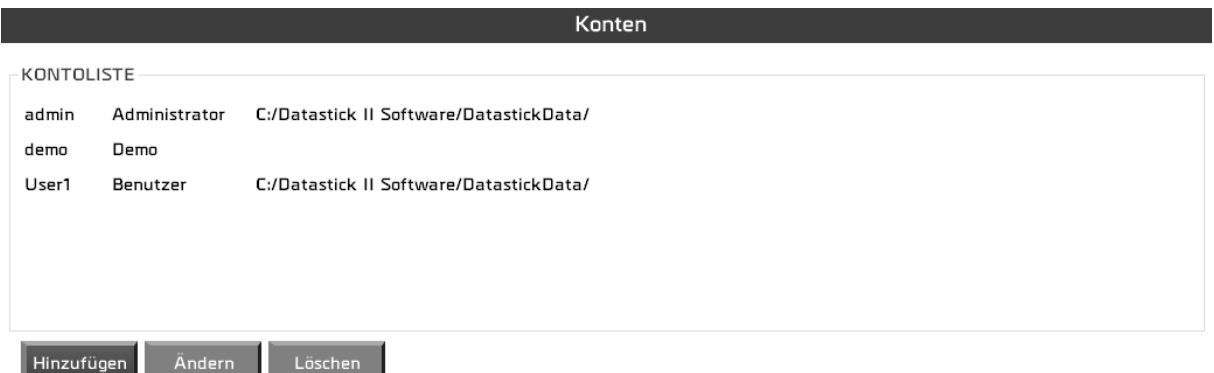

Sie können Konten für « **Benutzer** » (beschränkte Rechte) oder « **Administrator** » (unbegrenzter Zugriff) erstellen. Ein « Benutzer » hat keinen Zugang zur Konfigurationserstellung, -änderung, dem Löschen von Kurven und dem Erstellen von neuen Konten. Im « Werkzeug » Menü hat er nur Zugang zur Registerkarte « Wartung » und kann sein Passwort ändern.

Ein « Administrator » hat Zugang zu allen Menüs der Datastick Software.

Die Kontenregisterkarte zeigt alle Konten, User und Administratoren an. Sie können die Kontoebene, den Namen und das Passwort ändern.

Sie können auch sehen mit welchem Konto Sie eingeloggt sind aber können es aus Sicherheitsgründen nicht löschen oder die Kontoebene ändern.

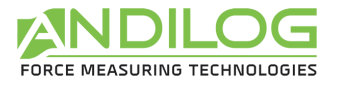

### <span id="page-6-0"></span>3. Startseite

Nach dem Einloggen kommen Sie zur Startseite von der Datastick-Software:

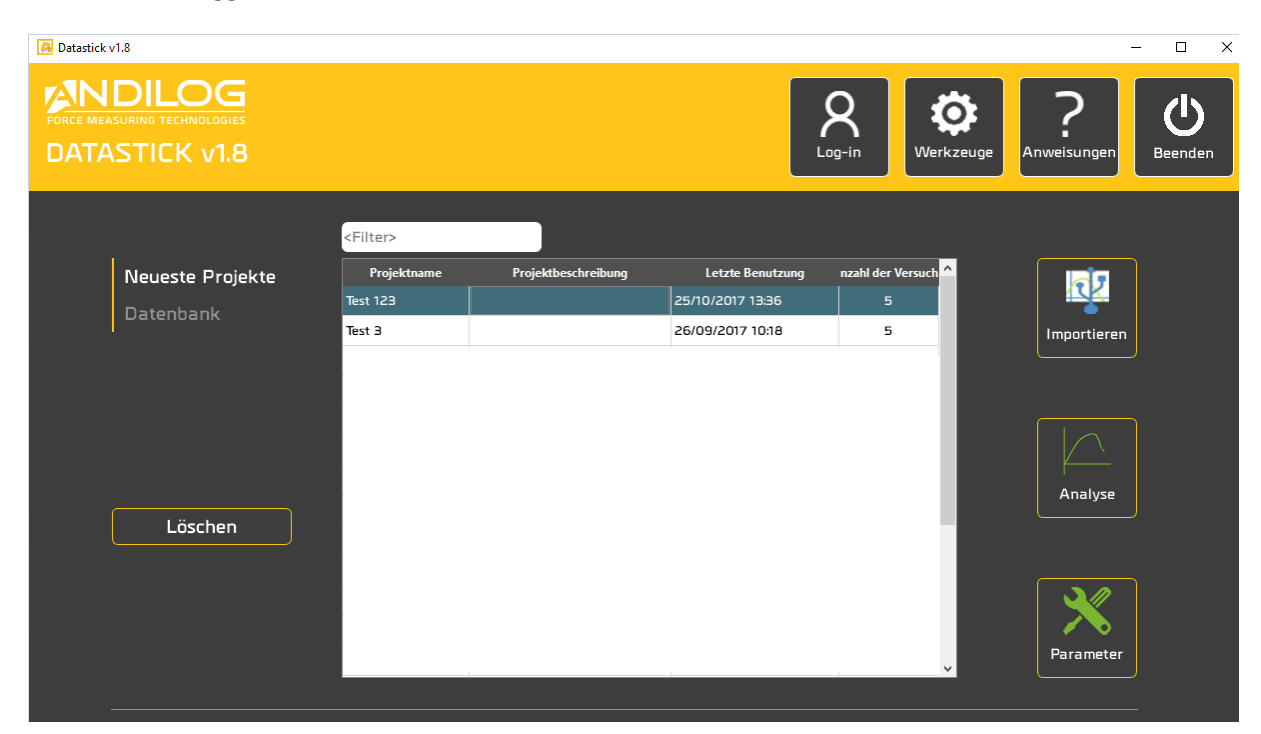

#### <span id="page-6-1"></span>3.1. Projekttyp

Mit den zwei Schaltflächen « Neueste Projekte » und « Datenbank » wählen Sie die angezeigten Projekte aus der Liste. Diese Liste kann auch gekürzt werden, indem Sie einen Filter benutzen. Der Filter ist auf den Namen und die Projektbeschreibung aktiv.

NEUESTE PROJEKTE Letzte benutzte Projekte

**DATENBANK** Alle existierenden Projekte

#### <span id="page-6-2"></span>3.2. Löschen

Diese Funktion ist nur den Administratoren zugänglich.

**NEUESTE** Aufhebung des Projekts aus der Liste der neuesten Projekte. Das Projekt selber **PROJEKTE** wird nicht gelöscht.

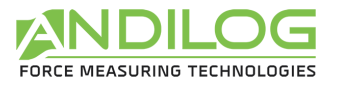

DATENBANK Teilweise oder vollständige Aufhebung des Projekts. Ein Backup wird systematisch durchgeführt. Sie können den Speicherort ändern.

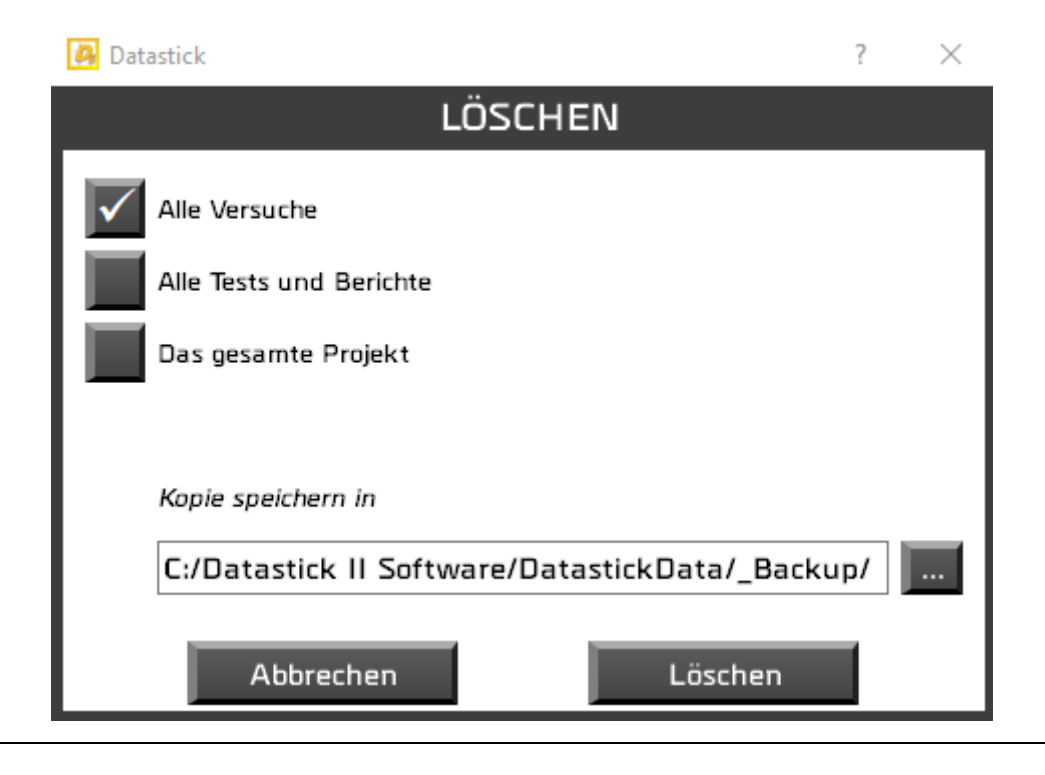

#### <span id="page-7-0"></span>3.3. Importieren

 $\overline{\mathbf{R}}$ Benutzen Sie die Taste **(Ellepsetleren)**, um Kurvenverläufe aus Ihrem USB-Stick oder aus einem Computerordner auf Ihrem Computer in die Datastick Software hochzuladen.

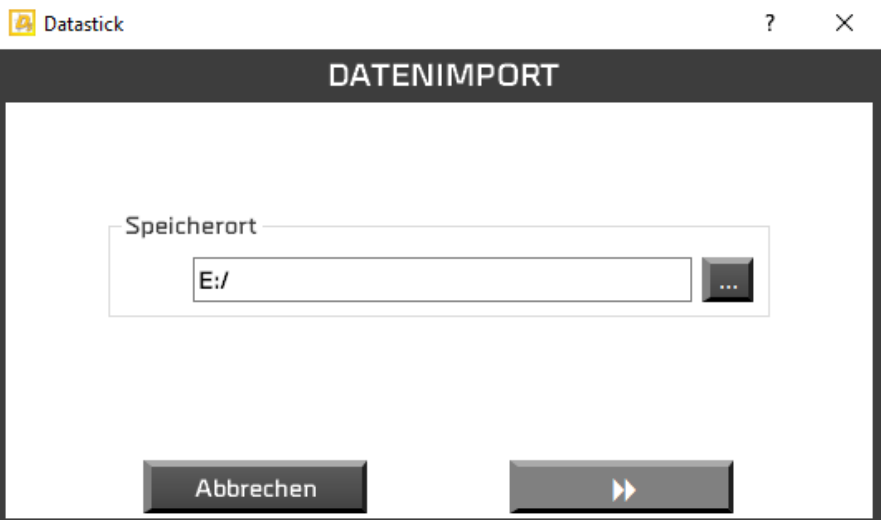

Wählen Sie den Ordner aus, in dem Ihre Daten gespeichert sind. Wenn die Datastick Software einen USB-Stick erkennt, wird er ihn automatisch auswählen.

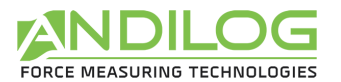

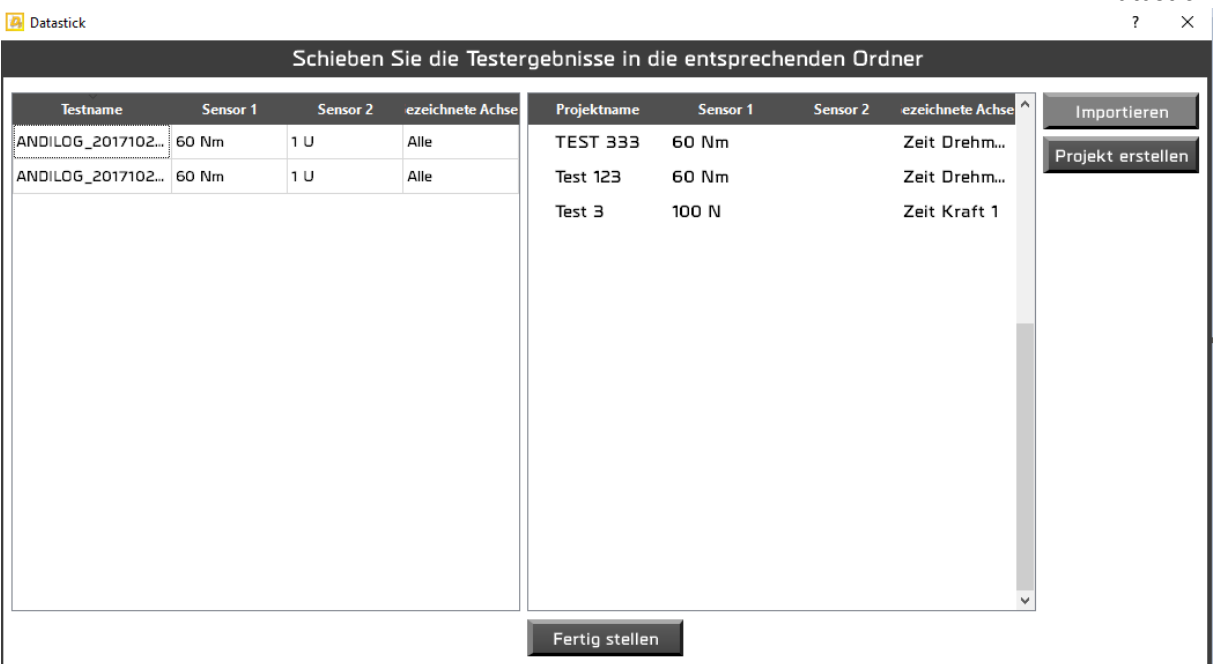

Das nächste Fenster zeigt Links alle gültigen, gefundenen Kurvenverläufe aus dem ausgewählten Verzeichnis. Sie können die Tests von links nach rechts ziehen, die Sie importieren möchten. **Wenn** 

alle gewünschten Tests ausgewählt wurden, drücken Sie die Taste **in Aufgertieren auf, um die Daten aus dem USB-Stick in die Software Datastick zu kopieren.** 

Sie können unterschiedliche Projekte erstellen, um Ihre Ergebnisse zu sortieren. Sie benötigen zumindest ein Projekt, um Daten zu importieren. Um ein Projekt zu erstellen klicken Sie auf Projekt erstellen .

Zuerst wählen Sie die Sensorart und den Messbereich Ihrer Ausrüstung.

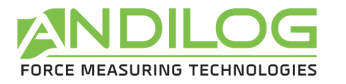

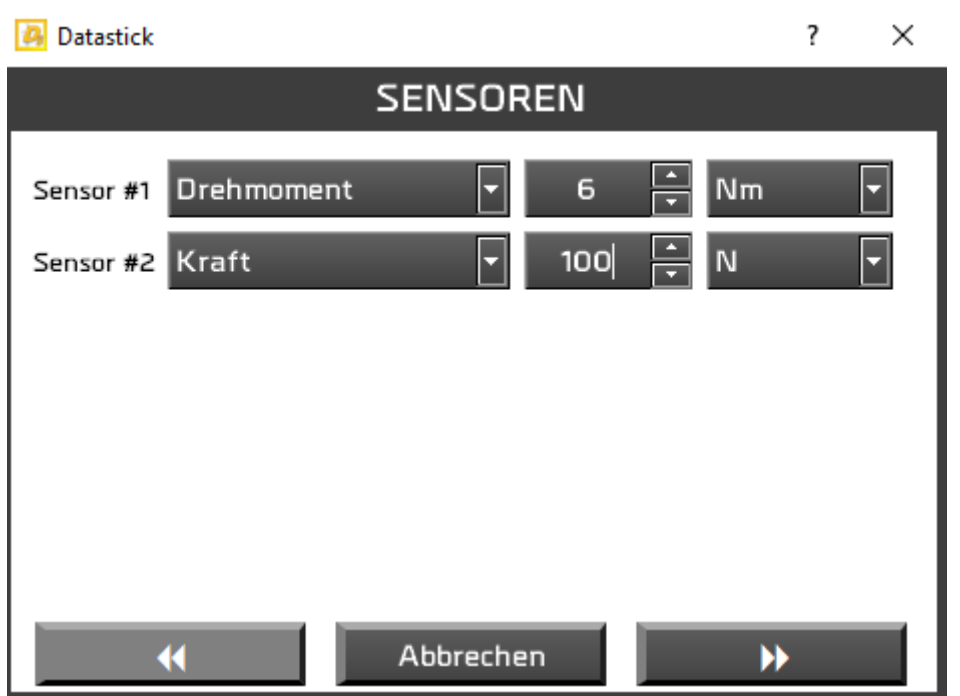

Anschließend können Sie die Zugangsrechte für das Projekt einstellen (alle, nur die Administratoren oder nur Sie):

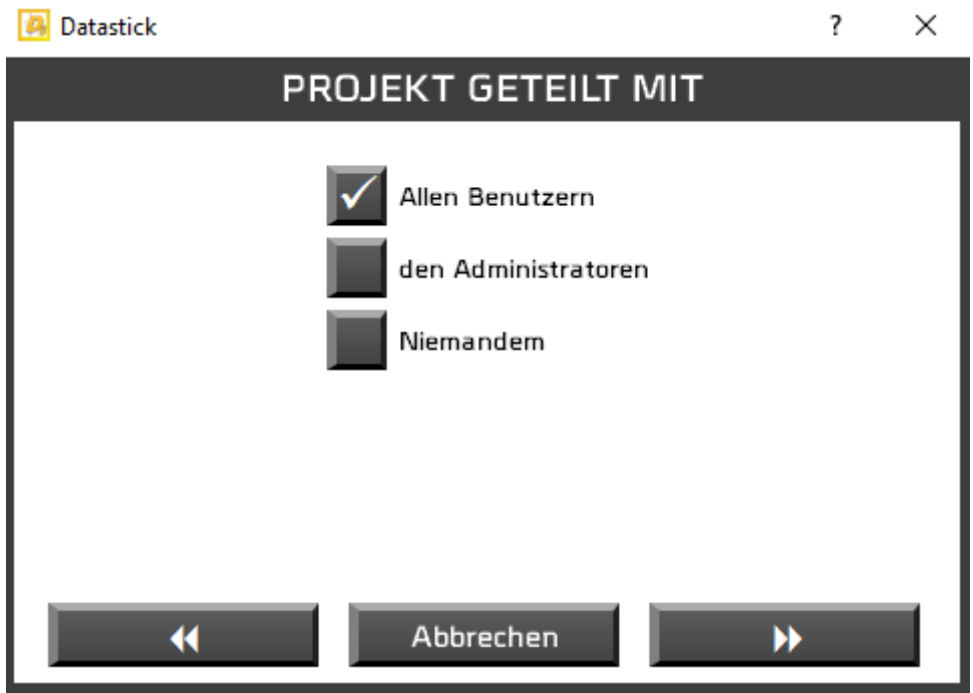

Schließlich können Sie den Namen Ihres Projekts und eine kleine Beschreibung angeben:

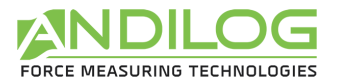

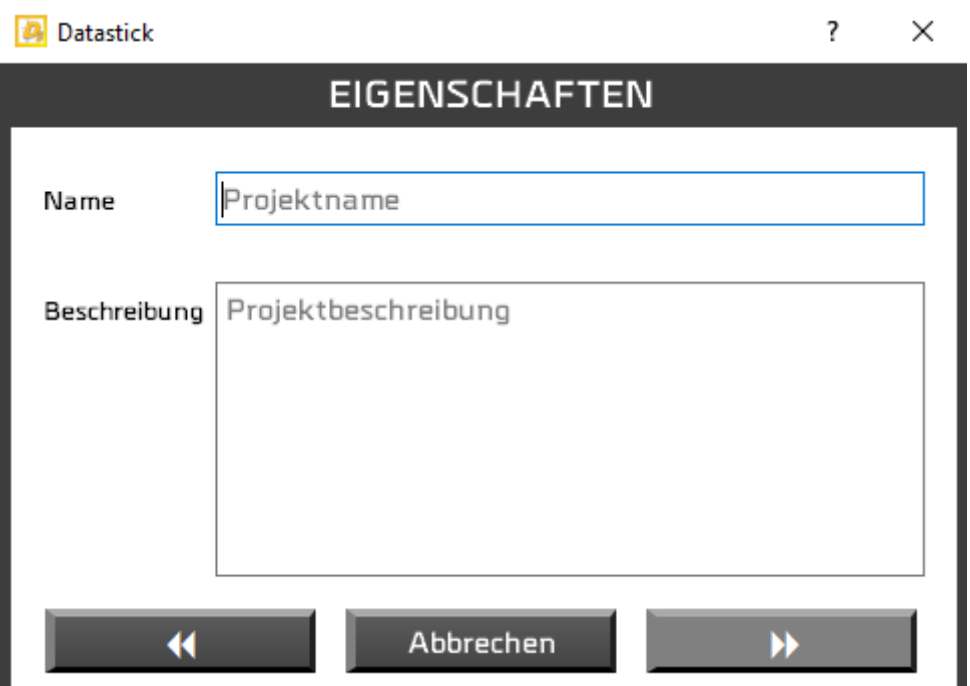

Sie können auch den Pfad für die Speicherung der Ergebnisse und Dokumente auswählen:

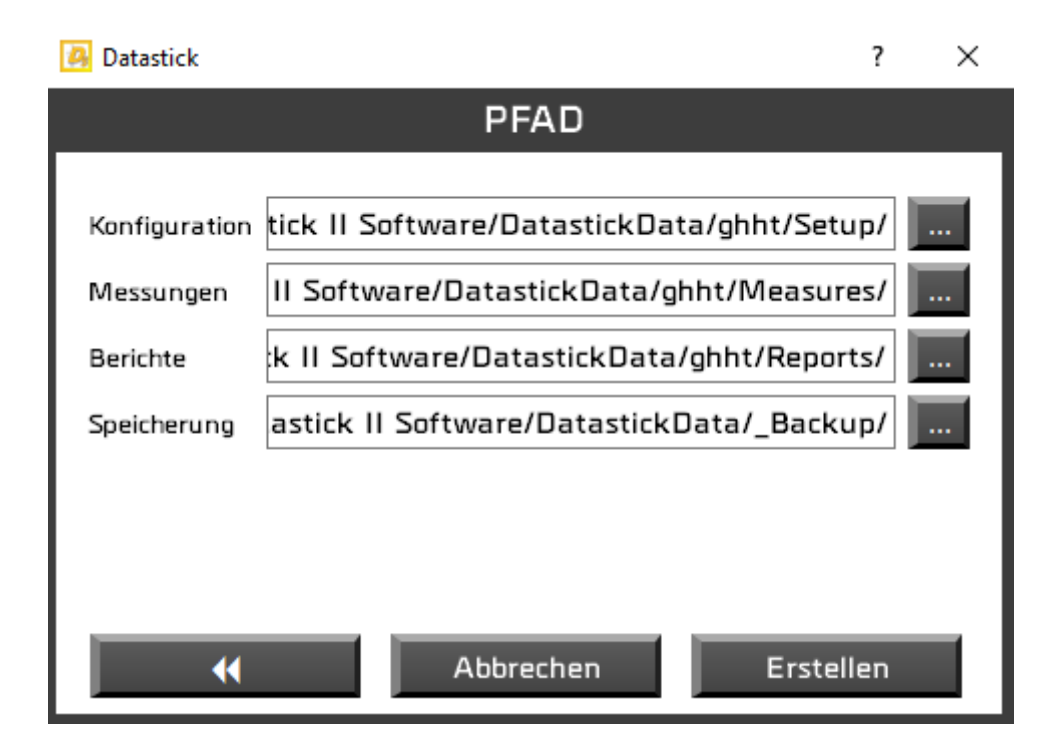

Sie können nun die Daten in dieses Projekt importieren.

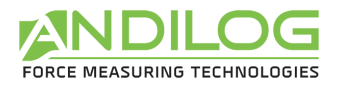

#### <span id="page-11-0"></span>3.4.Analyse

In diesem Fenster können Sie die Ergebnisse, Kurvenverläufe und durchgeführten Tests ansehen und Berichte generieren.

#### <span id="page-11-1"></span>3.5.Parameter

<span id="page-11-2"></span>Ermöglicht Ihnen, Konfigurationen zu erstellen, wenn Sie Administrator sind.

#### 3.6.Log-in

<span id="page-11-3"></span>Zurück zur Log-in-Seite, um das Benutzerkonto zu wechseln.

#### 3.7.Werkzeuge

Dieses Menü enthält drei Rubriken:

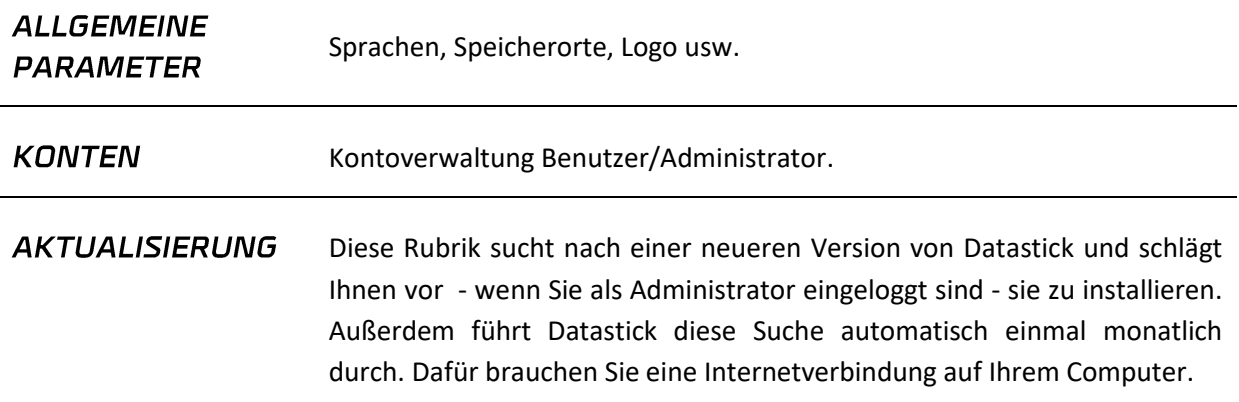

### <span id="page-11-4"></span>3.8.Anweisungen

<span id="page-11-5"></span>Diese Schaltfläche öffnet die Gebrauchsanweisungen.

#### 3.9.Beenden

Datastick schließen.

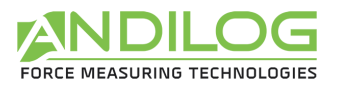

# <span id="page-12-0"></span>4. Analyse der Ergebnisse

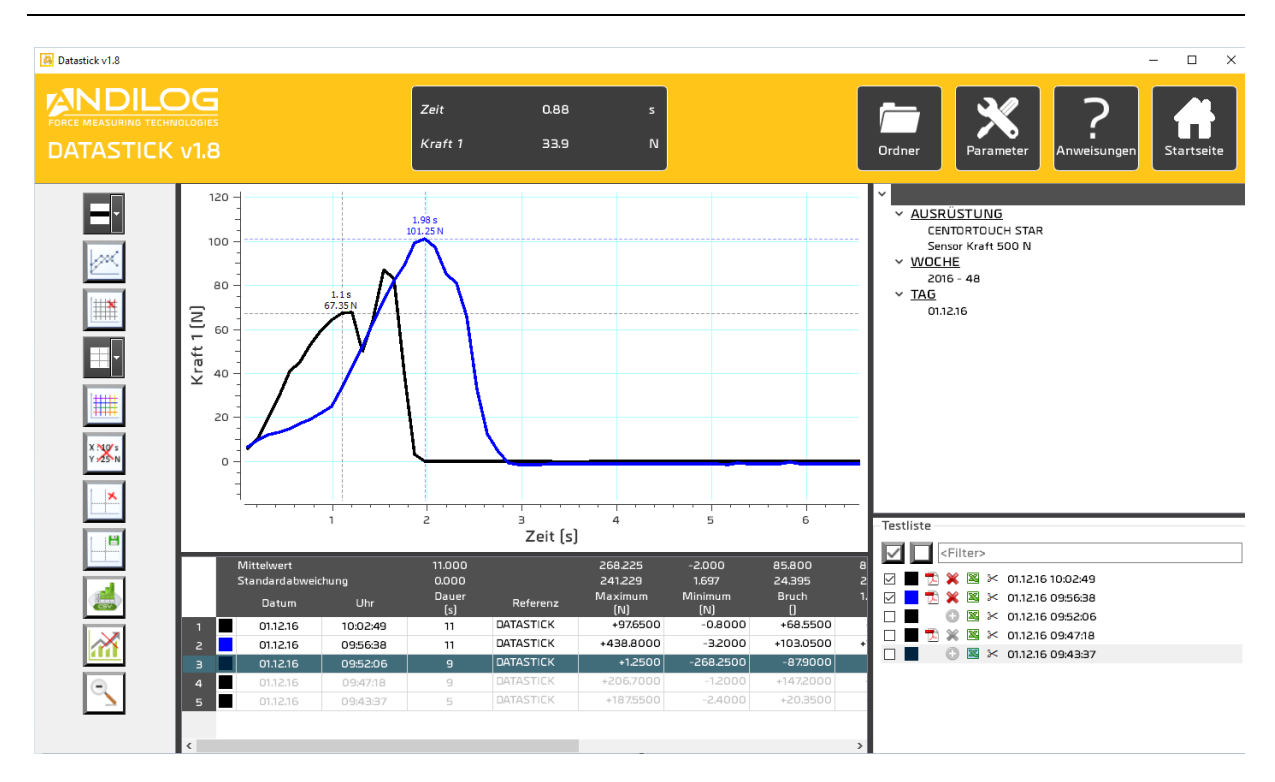

#### <span id="page-12-1"></span>4.1. Meterstab

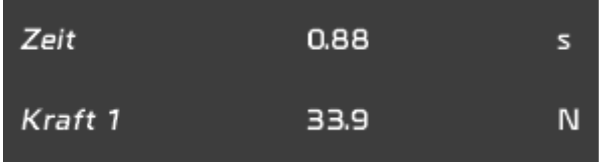

Dieses kleine Fenster zeigt die Distanz zwischen den zwei Markierungen an.

Sie kann mit der Schalttaste aus der linken Symbolleiste ein- oder ausgeblendet werden.

#### <span id="page-12-2"></span>4.2. Schnellzugriffe

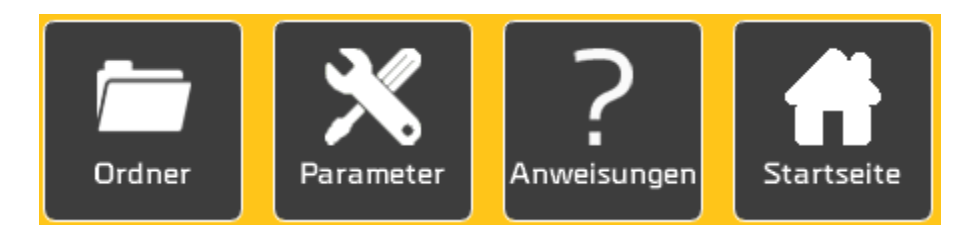

#### **ORDNER**

Öffnung des Ordners mit den Testdaten.

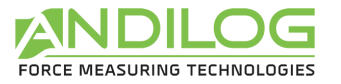

**PARAMETER** Direkter Zugang zum Parameterfenster für die Testkonfiguration. Dieser Zugang ist für Administratoren reserviert.

ANWEISUNGEN Öffnet diese Gebrauchsanweisungen in PDF.

**STARTSEITE** Zurück zur Startseite.

#### <span id="page-13-0"></span>4.3. Symbolleiste

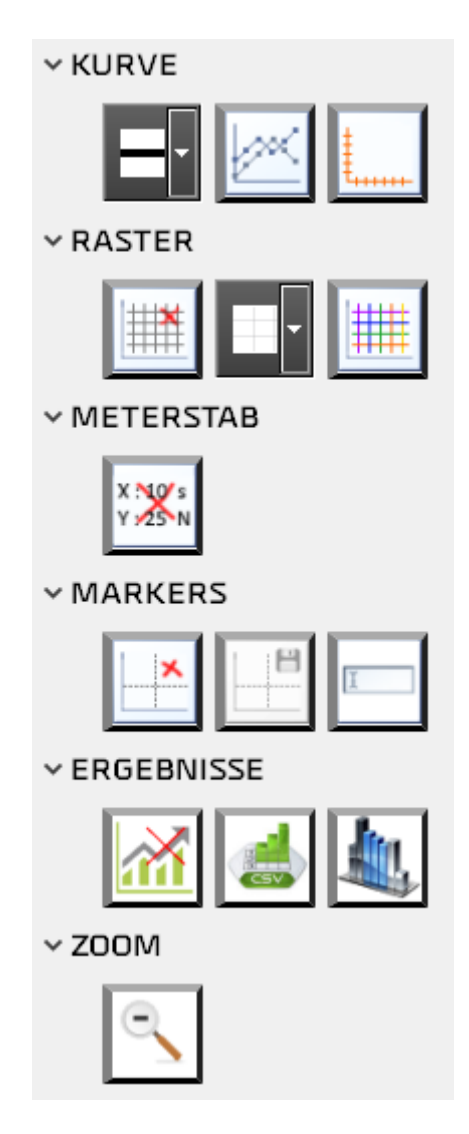

**STÄRKE DER KURVE** 

Die Darstellung der Kurve kann von 1 bis zu 5 Pixels eingestellt werden.

**PUNKTE DER KURVE** 

Es ist möglich, jeden einzelnen Punkt der Kurve mit einem Kreuz darzustellen. Es kann die Anwendung von Markierungen.

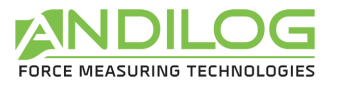

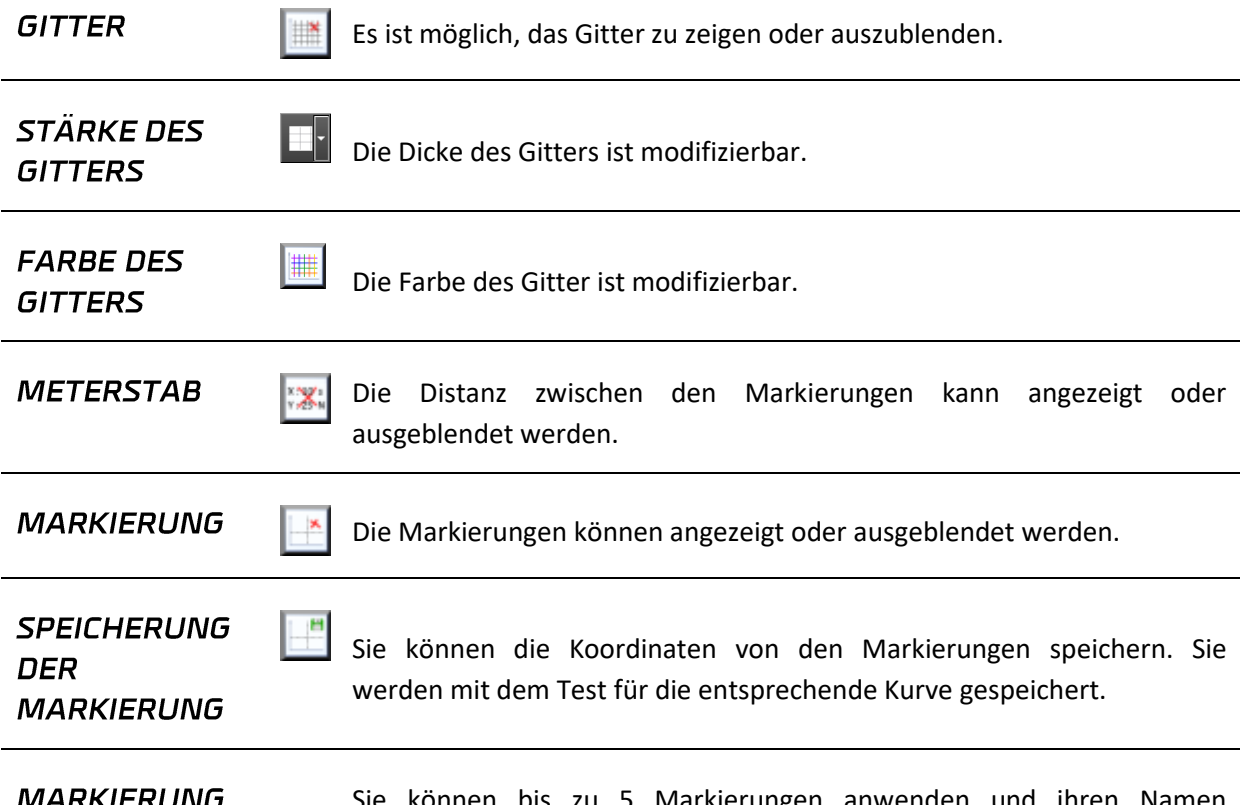

**MARKIERUNG UMBENENNEN**  Sie können bis zu 5 Markierungen anwenden und ihren Namen personalisieren. Der Name der Markierung wird hinter die Kurve geschrieben, wenn Sie "Hintergrund" auswählen.

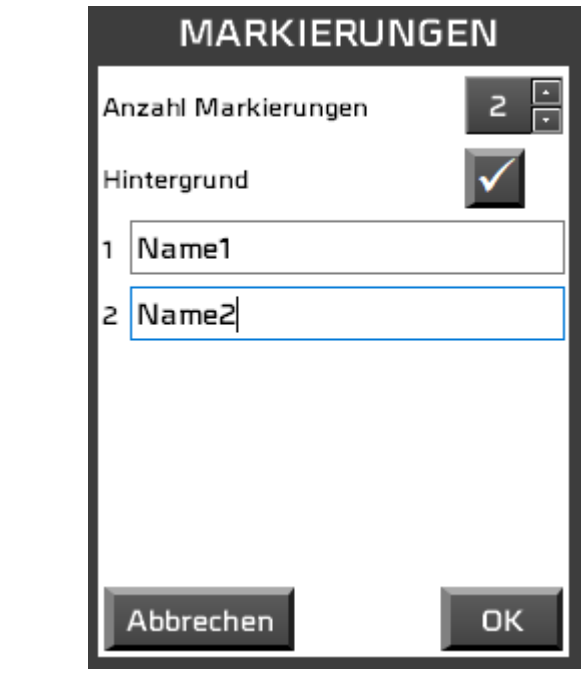

**GEZEICHNETE ACHSEN** 

Wenn Ihre Prüfmaschine mit zwei Sensoren ausgerüstet ist, können Sie die folgenden Achsen auswählen:

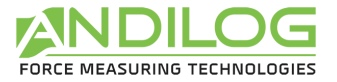

Gebrauchsanweisung V1.15 Datastick

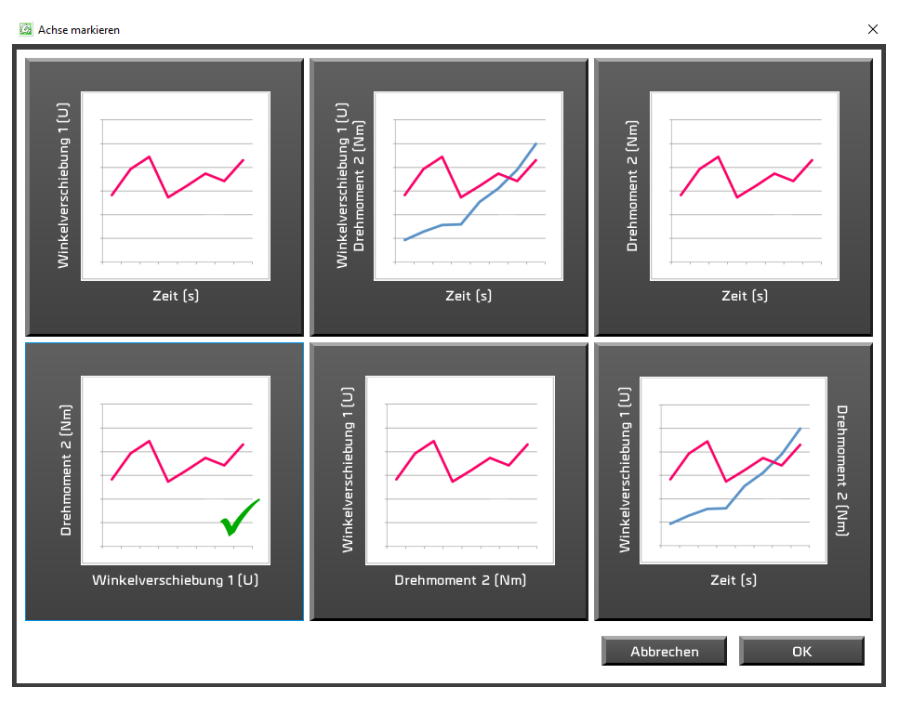

**EXPORT DER ERGEBNISSE** 

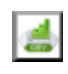

Ein Fenster öffnet sich und ermöglicht Ihnen die Ergebnisse, alle oder einzelne, in eine Excel Tabelle oder als csv Format in einem Dokument zu speichern.

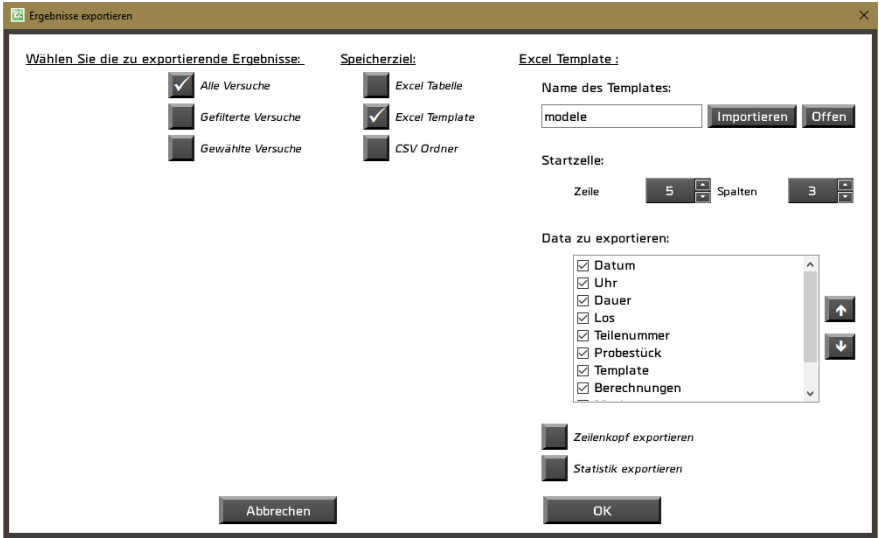

Um ein Excel Template zu benutzen, müssen Sie es importieren. Sie müssen ein existierendes Template in den Ordner Ihres Projekts kopieren. Diese Kopie wird dann verwendet. Sie können sie öffnen, ändern oder eine andere importieren. Ohne importiertes Template werden die Daten in einen leeren Ordner gespeichert.

Um eine CSV Datei zu generieren, müssen Sie ihren Speicherort, ihren Namen und die Art der Trennung auswählen: Tabulierung oder Semikolon.

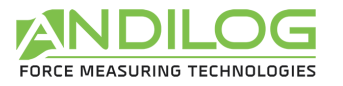

**SPALTEN** 

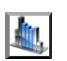

Sie können die Spalten auswählen, die Sie in der Ergebnisstabelle anzeigen möchten. Die ausgeblendeten Spalten werden nicht in den Testberichten angezeigt.

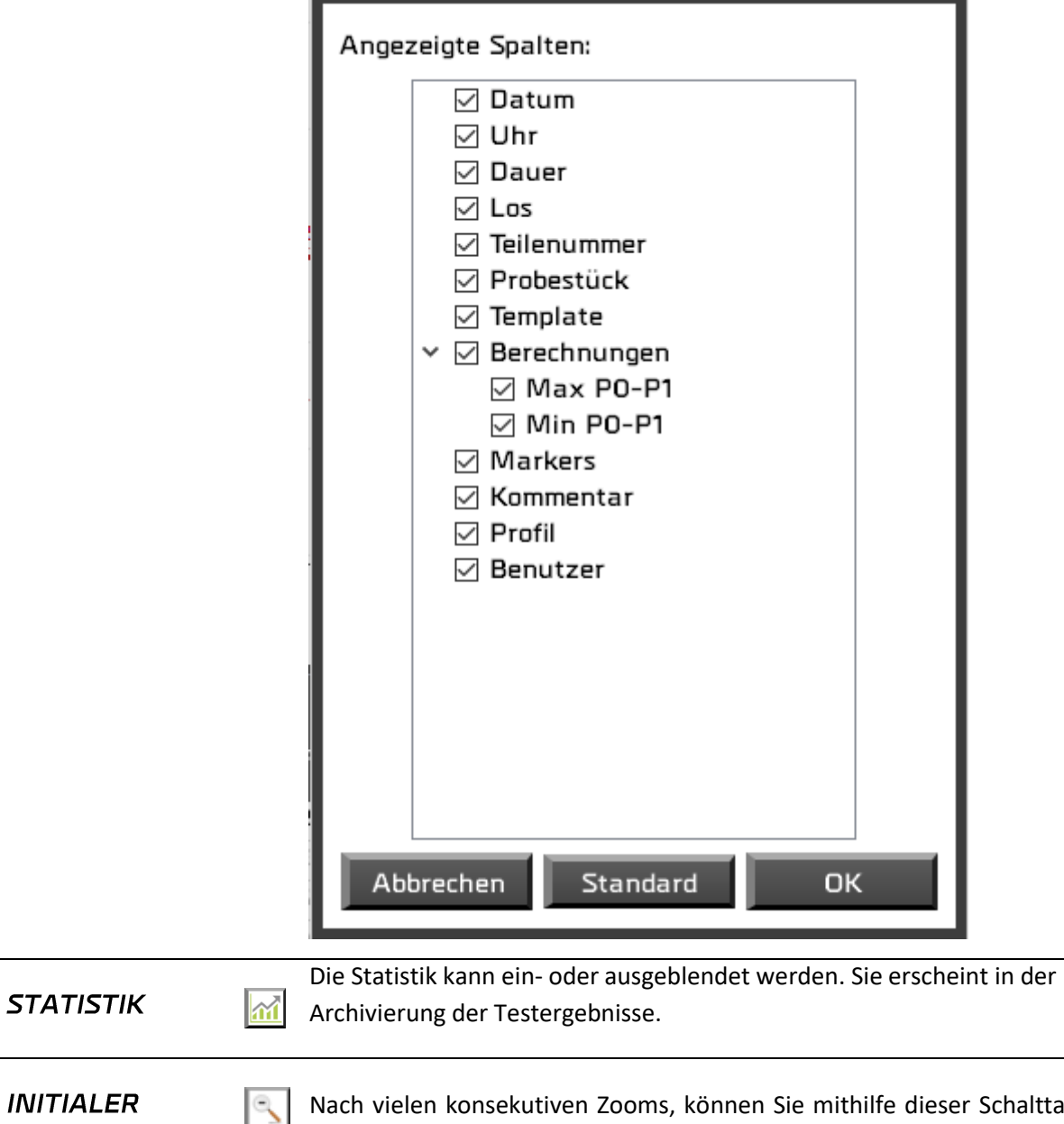

Nach vielen konsekutiven Zooms, können Sie mithilfe dieser Schalttaste die Initialgröße der Graphik wiederherstellen. Es funktioniert auch, wenn Sie mit der rechten Maustaste auf die Graphik klicken.

**ZOOM** 

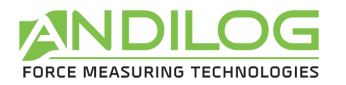

#### <span id="page-17-0"></span>4.4. Filter

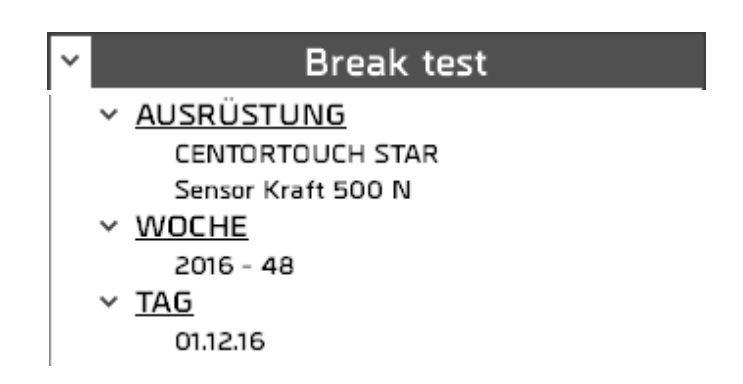

AUSRÜSTUNG Name der Maschine und Eigenschaften des benutzten Sensors.

**WOCHE** Wenn Sie eine der zwei Werte aus dieser Rubrik auswählen, zeigen Sie nur die entsprechenden Tests. Wenn Sie eine andere Linie auswählen, werden alle Tests **TAG** wiederangezeigt.

#### <span id="page-17-1"></span>4.5. Testliste

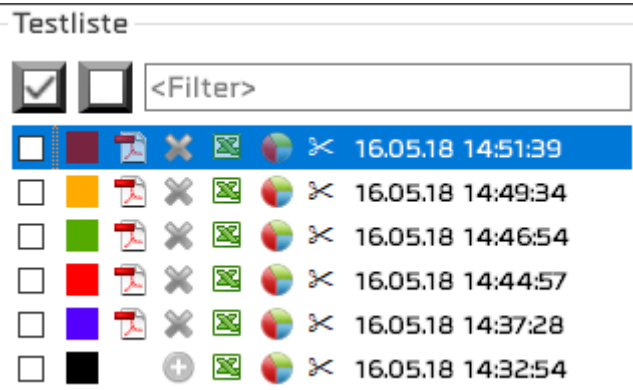

Diese Liste wird in chronologischer Reihenfolge sortiert oder in umgekehrter Reihenfolge je nachdem, wie Sie es unter Werkzeuge/allgemeine Parameter eingestellt haben.

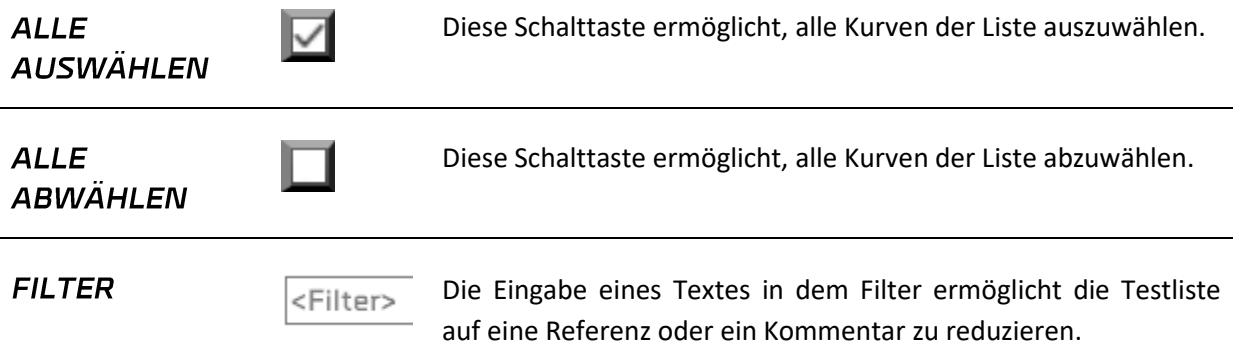

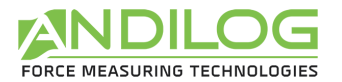

Jeder Test umfasst:

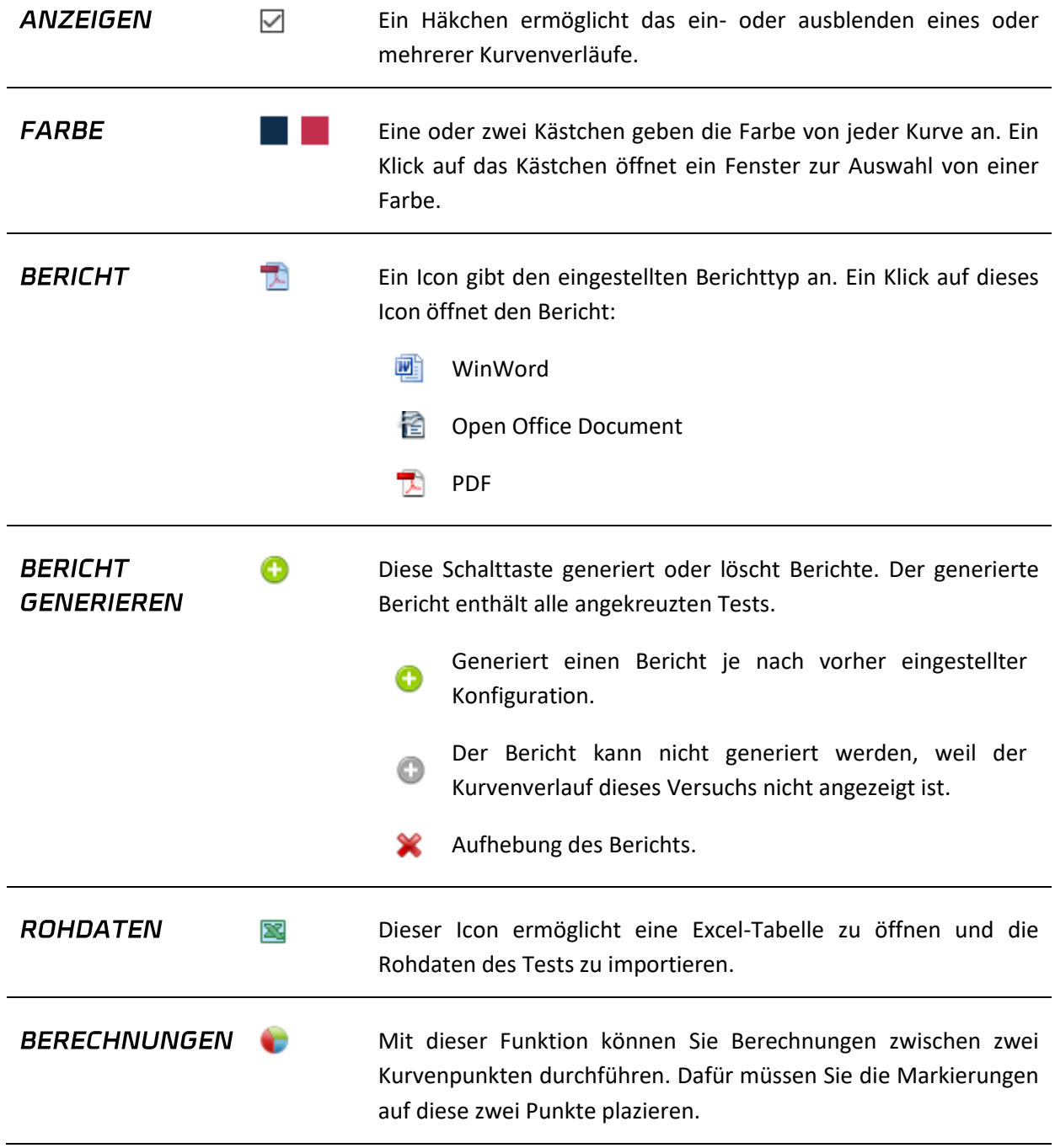

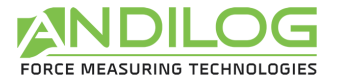

Gebrauchsanweisung V1.15 Datastick

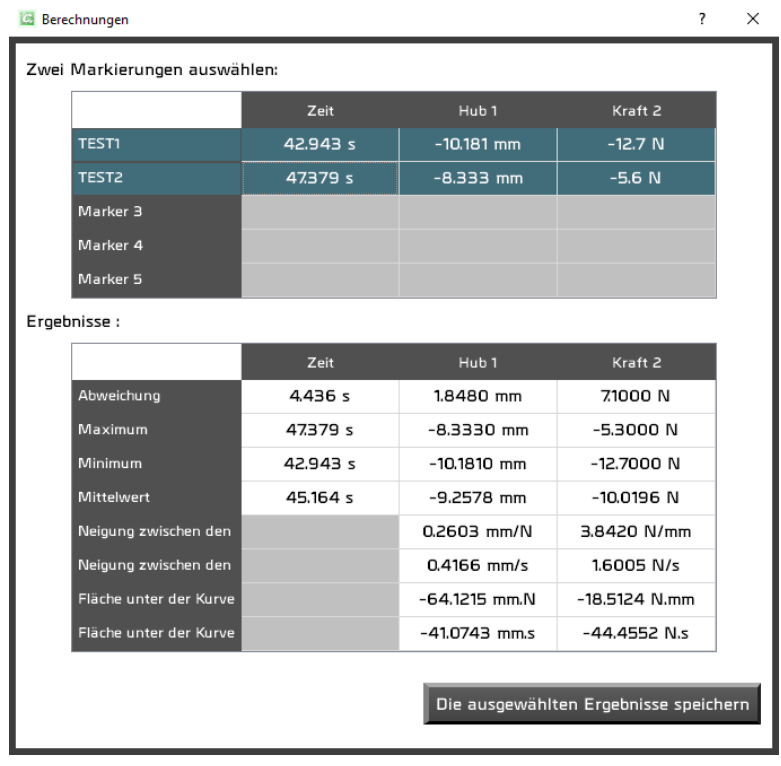

Indem Sie zwei Markierungen auswählen, erscheinen die entsprechenden Berechnungen. Das Feld "Die ausgewählten Ergebnisse speichern" speichert die Ergebnisse in dem Testkommentar in der unteren Tabelle.

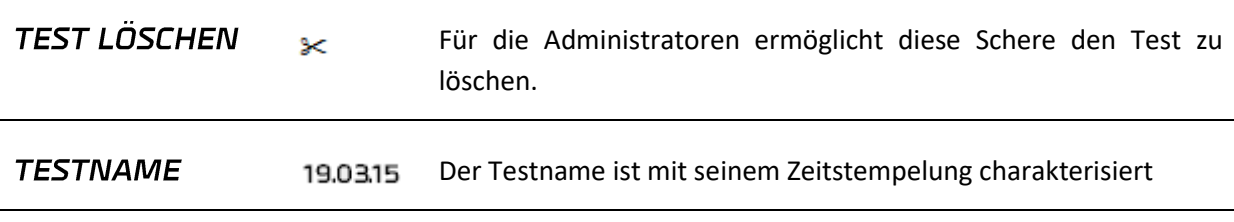

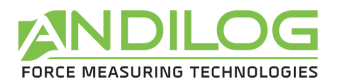

#### <span id="page-20-0"></span>4.6. Feld des Kurvenverlaufs

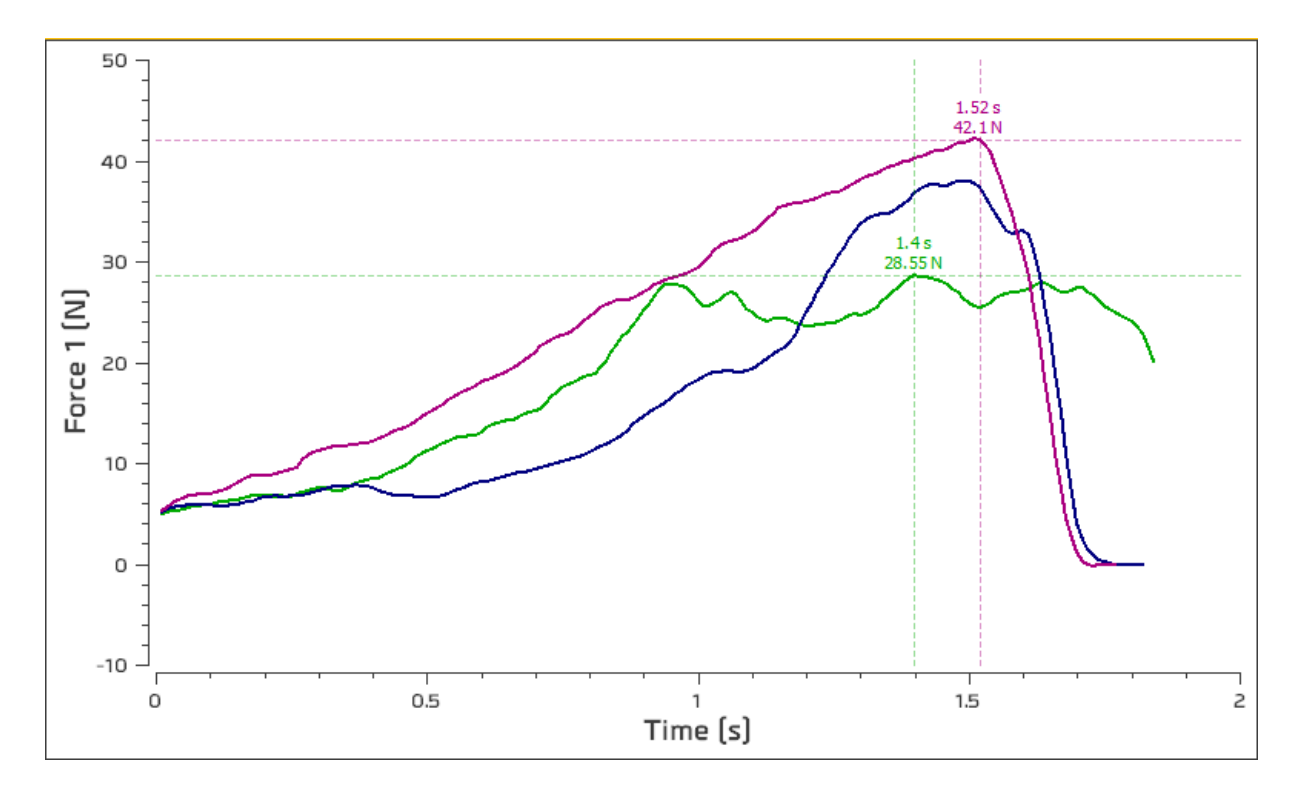

- Dieses Feld kann angezoomt werden, indem Sie ein Rechteck mit dem Mauszeiger zeichnen. Der ursprüngliche Bildzustand kann mit einem rechten Mausklick wiederhergestellt werden.
- Dieses Feld kann mit der linken Maustaste bei gedrückter « Strg » Taste verschoben werden. Der ursprüngliche Bildzustand kann mit einem rechten Mausklick wiederhergestellt werden.
- Zwei Markierungen ermöglichen einen Punkt der Kurve auszuwählen, deren Sie die Farbe nehmen. Diese Markierungen kann man mit der linken, gedrückten Maustaste auf der Kurve verschieben. Der Cursor folgt automatisch den Kurvenverläufen. Wenn Sie die Maus an einer Markierung annähern, wird der Cursor zum Kreuz.

### <span id="page-20-1"></span>4.7. Testhistorie

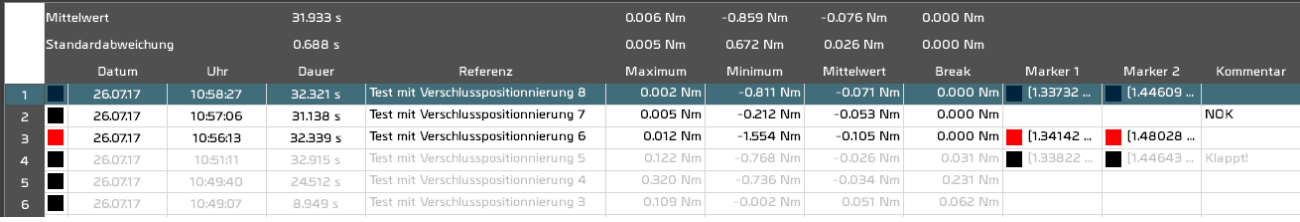

• Die Statistiken werden aus den angekreuzten Kurven berechnet. Die nicht ausgewählten Tests werden grau.

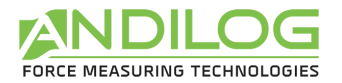

- Die Auswahl eines Tests aus dieser Tabelle wählt den entsprechenden Test aus der Testliste, ohne die Kurve anzuzeigen. Ebenso wird bei der Auswahl eines Tests aus der Testliste der entsprechende Test in der Historie ausgewählt.
- Ein rotes Quadrat entspricht einer fehlerhaften Berechnung.
- Auf eine Linie doppelklicken öffnet ein Fenster mit den Testdetails.
- Sie können die zu anzeigenden Spalten mit dem Icon **Australian auswählen**.

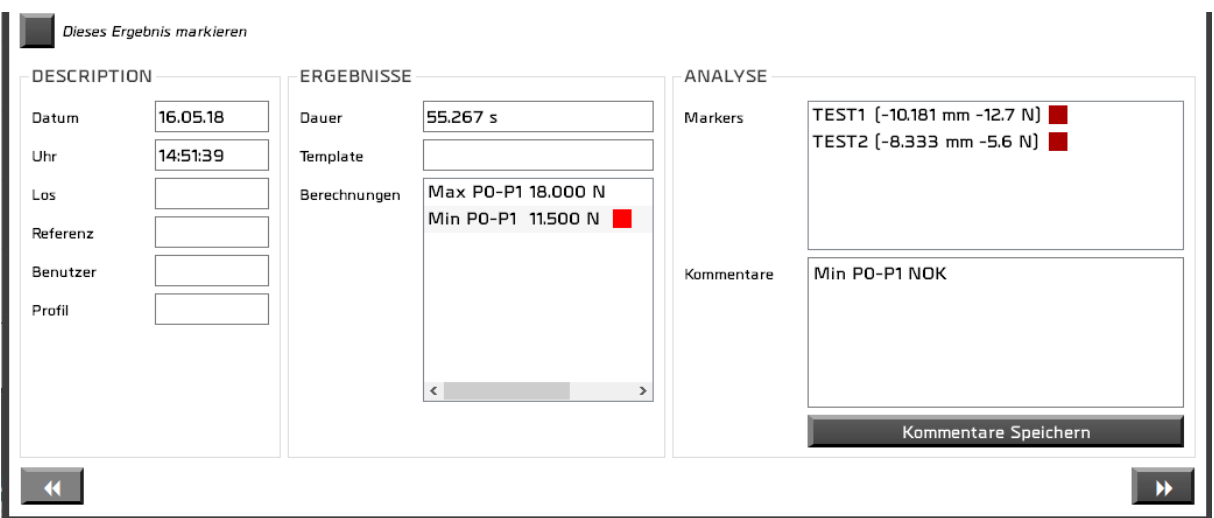

Sie können Kommentare zu dem Test hinzufügen und speichern. Sie können diesen Test in der

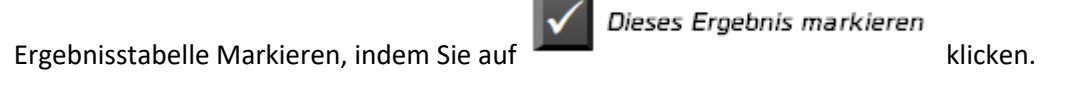

Die Schalttasten

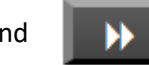

und **EXTED ermöglichen zwischen den Tests zu wechseln.** 

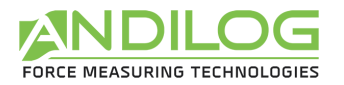

### <span id="page-22-0"></span>4.8. Trennzeichen

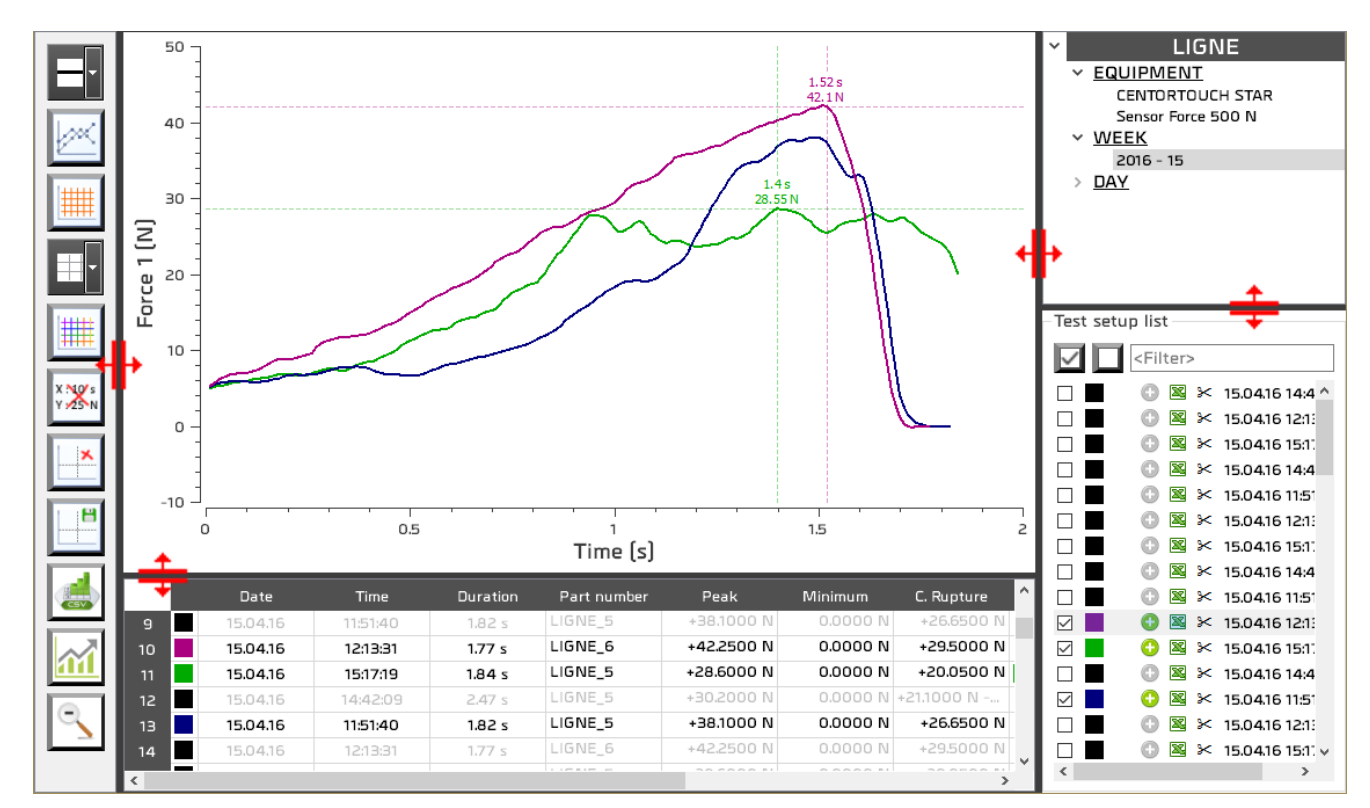

Die Trennzeichen ermöglichen die Breite und Höhe der unterschiedlichen Felder zu ändern.

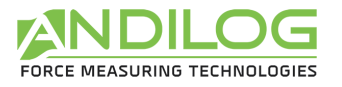

## <span id="page-23-0"></span>5. Tests gestalten

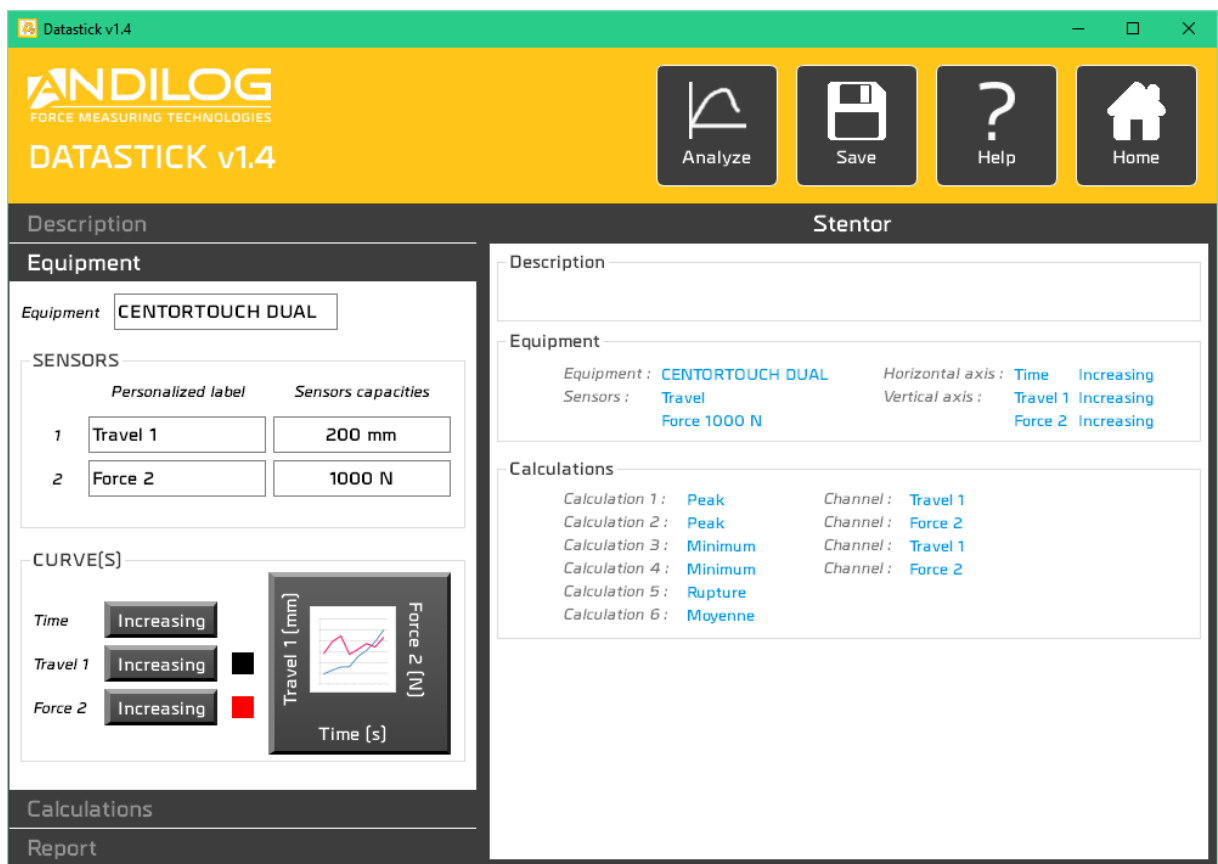

#### <span id="page-23-1"></span>5.1. Schnelle Zugänge

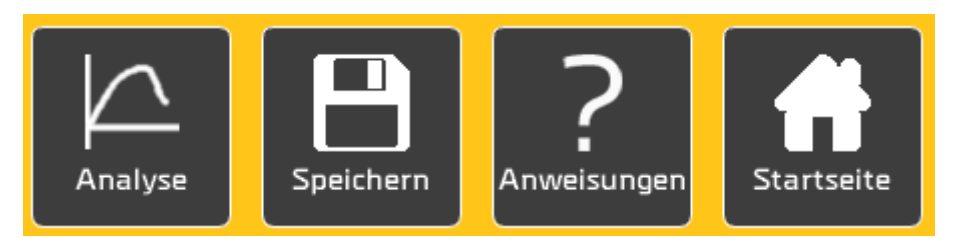

- **ANALYSE** Ein Klick auf diese Schalttaste führt zur Analyseseite. Vorab wird die Konfiguration gespeichert.
- **SPEICHERN** Ermöglicht die Speicherung der Konfiguration. Die Taste erscheint ab der ersten Änderung eines Konfigurationsparameters. Die Speicherung erfolgt auch durch Drücken von Strg + S.

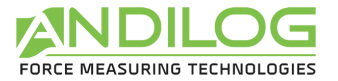

#### ANWEISUNGEN Öffnung dieser Anweisung.

#### **STARTSEITE** Zurück zur Startseite.

### <span id="page-24-0"></span>5.2. Zusammenfassung der Konfiguration

Dieses Feld gibt einen Überblick über die gesamte Konfiguration.

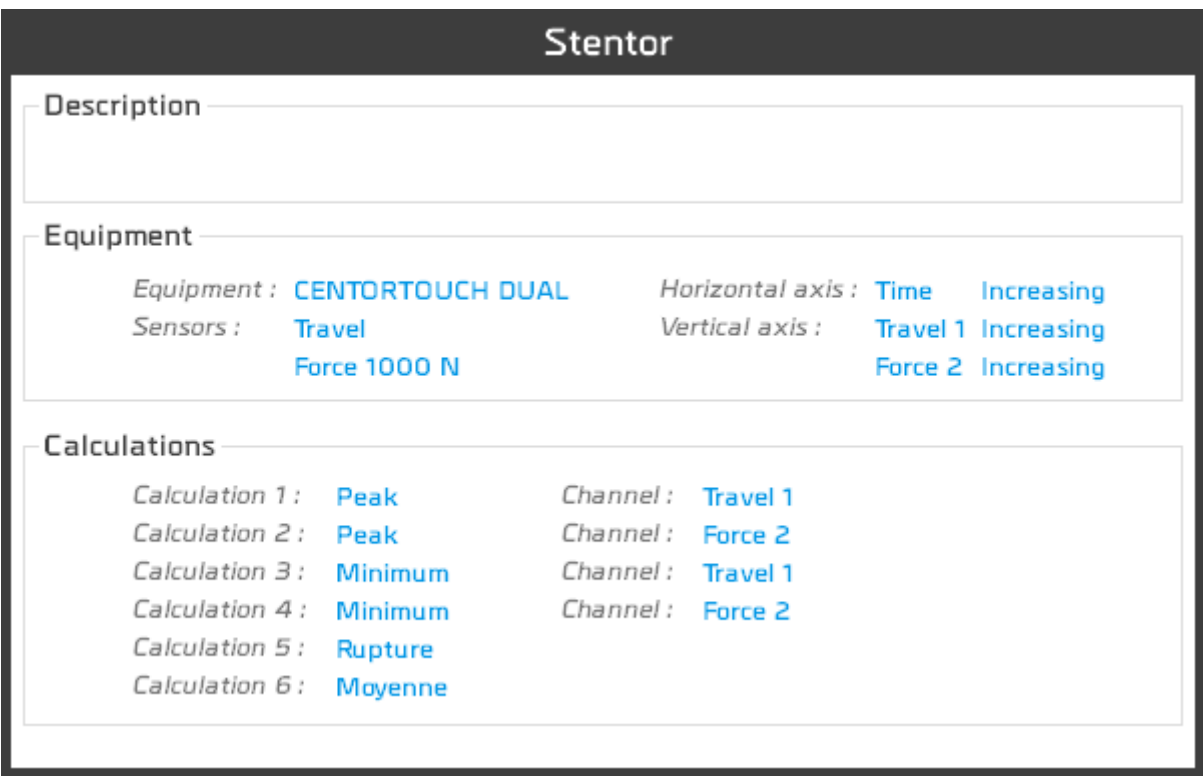

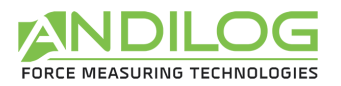

### <span id="page-25-0"></span>5.3. Beschreibung der Registerkarte BESCHREIBUNG

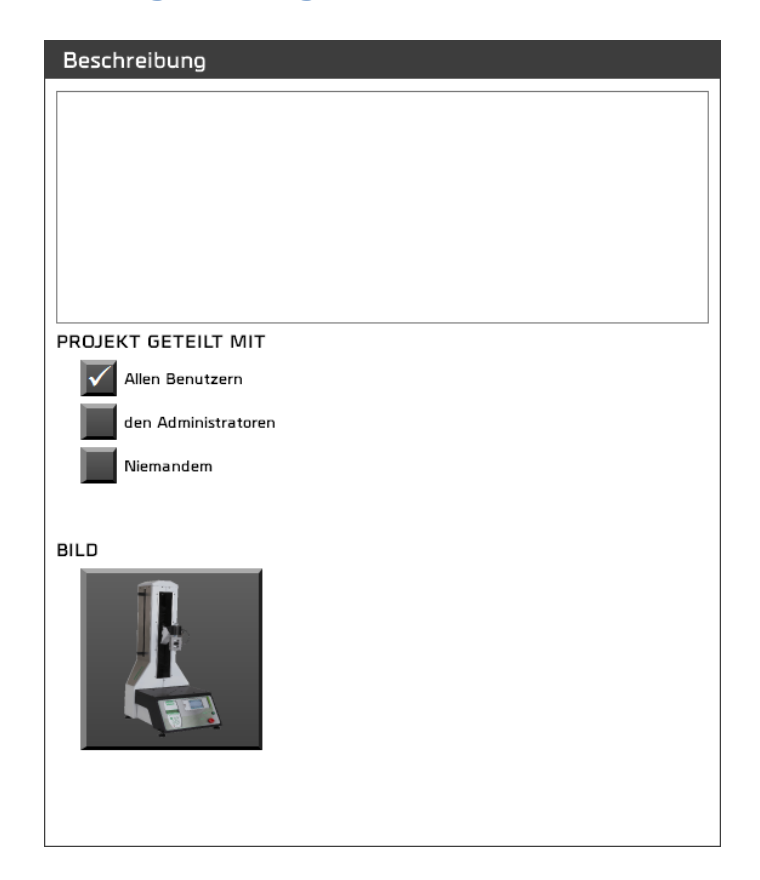

- Sie können eine Beschreibung eingeben, welche in der Zusammenfassung sowie auf der Startseite erscheinen wird.
- Sie können Ihr Projekt mit anderen Benutzern teilen.
- Sie haben auch die Möglichkeit, ein Bild für Ihr Projekt auszuwählen. Dieses Bild wird unten rechts vom Messfenster erscheinen.

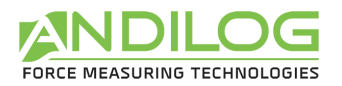

### <span id="page-26-0"></span>5.4. Beschreibung der Registerkarte AUSRÜSTUNG

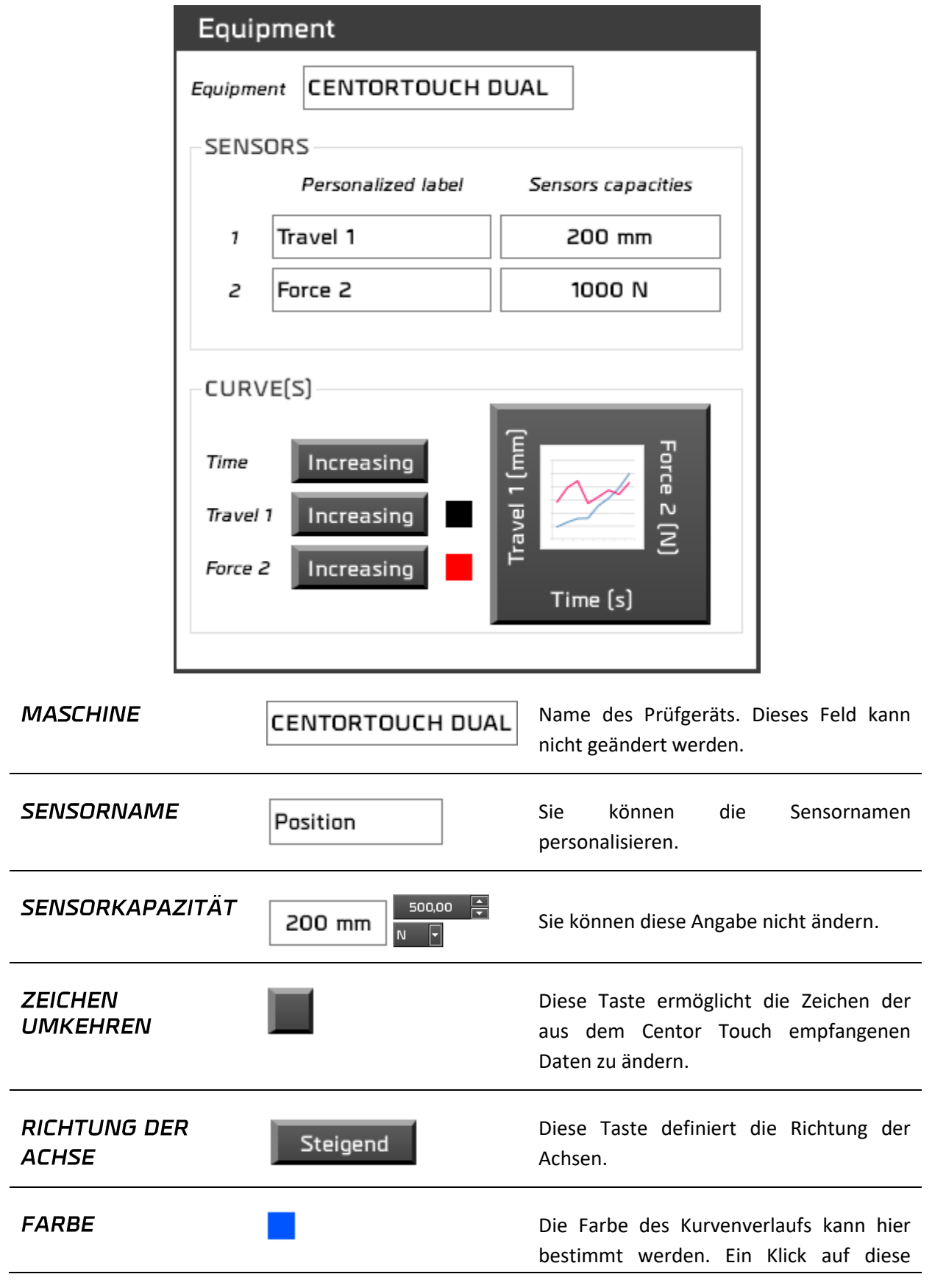

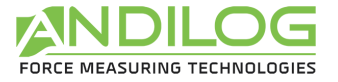

Gebrauchsanweisung V1.15 Datastick Taste öffnet ein Fenster zur Auswahl der Farbe.

#### **ACHSEN**

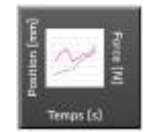

Ein Klick auf diese Taste ermöglicht Ihnen auszuwählen, was Sie für welche Achse X und Y anzeigen haben möchten.

#### <span id="page-27-0"></span>5.5. Beschreibung der Registerkarte BERECHNUNGEN

Diese Registerkarte zeigt die existierenden Berechnungen und bietet andere Aktionen.

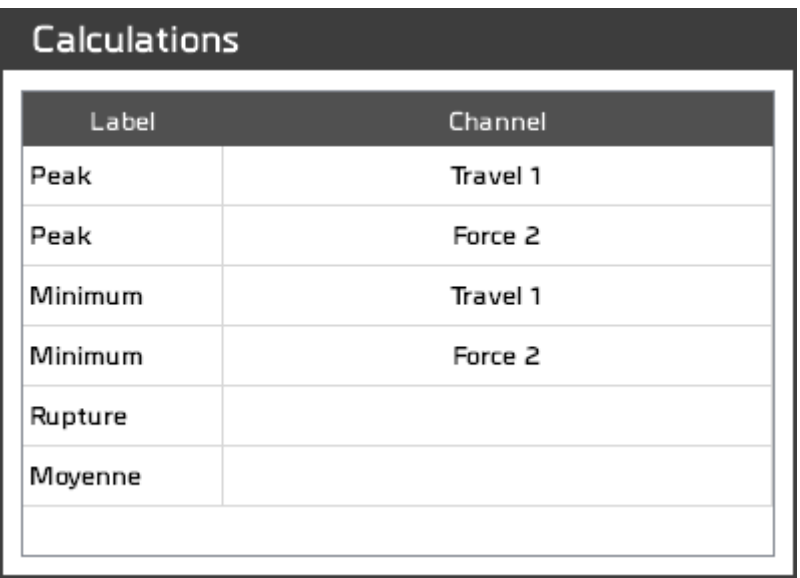

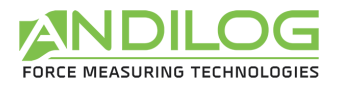

### <span id="page-28-0"></span>5.1. Beschreibung des Registerkartens BERICHT

Bericht Microsoft Office Word **BERICHTFORMAT** Word Template Open Document Text PDF Parameter NACH JEDEM VERSUCH PDF-Dokument herstellen PDF-Bericht automatisch Drucken PDF auf Wunsch drucken PDF nicht drucken NAME DES BERICHTSORDNERS Präfix "Report" Name der Test-Konfiguration Referenz Datum Uhr

Dieser Registerkasten ermöglicht Ihnen die Berichte einzustellen.

- Vier Formate werden vorgeschlagen.
- Sie können PDF Berichte nach jedem Test generieren. Sie können auch auswählen, ob Sie den Bericht automatisch, halb automatisch (mit Bestätigung) oder gar nicht drücken möchten.
- Sie wählen die Elemente des Berichtnamens. Standardmäßig heißt er « report ».

Wenn Sie auf die Parametertaste klicken oder, wenn Sie einen der vier Formate auswählen, werden zusätzliche Parameter vorgeschlagen, wie z.B. die Felder, die Sie in Ihrem Bericht angezeigt haben möchten:

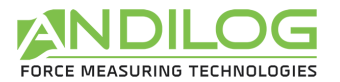

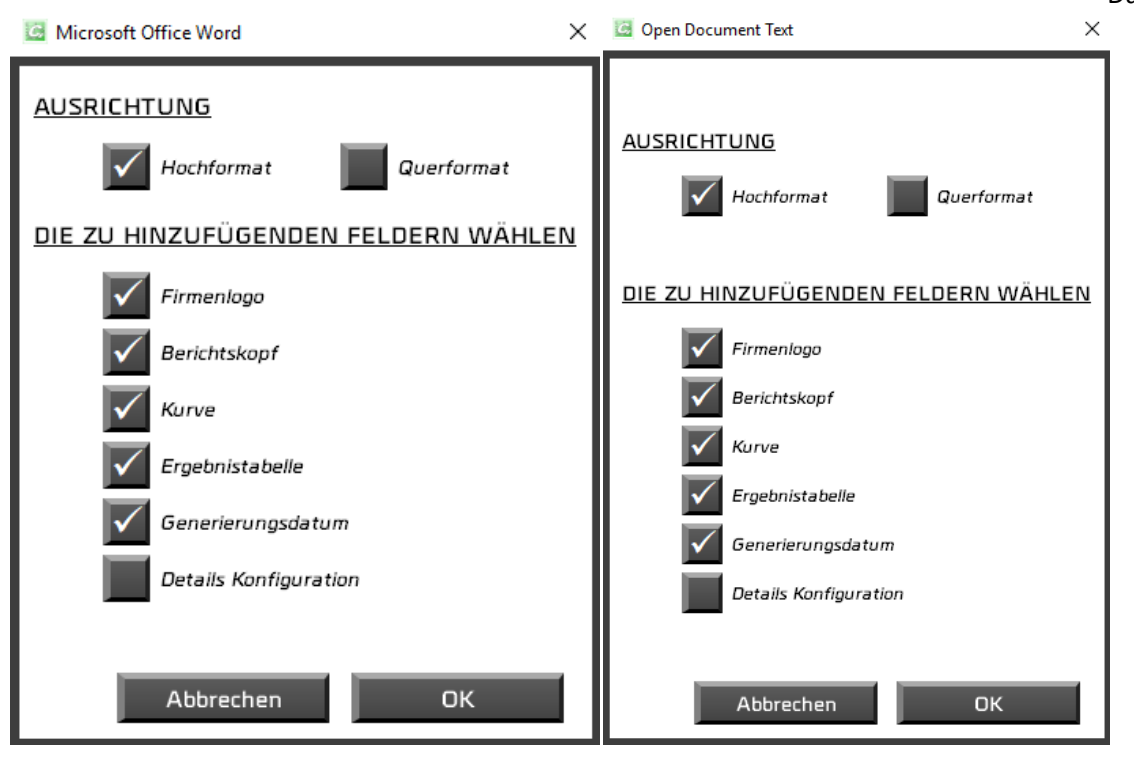

Für ein Word-Template müssen Sie erst Ihr Template (Extension .dot oder .dotx) auswählen. Eine Kopie wird dann in das Verzeichnis DatastickData importiert. Wenn Sie Ihr Model ändern, müssen Sie es noch Mal importieren.

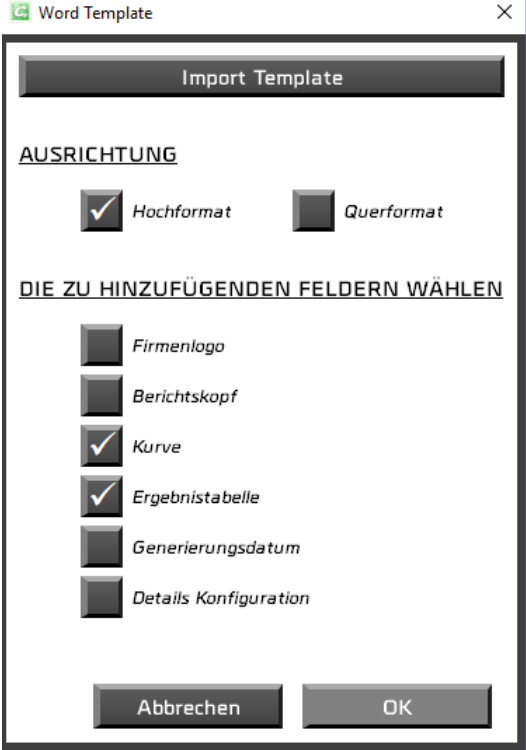

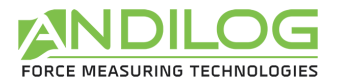

Sie können die unterschiedlichen Elemente Ihres Berichts mit dem Berichtseditor personalisieren:

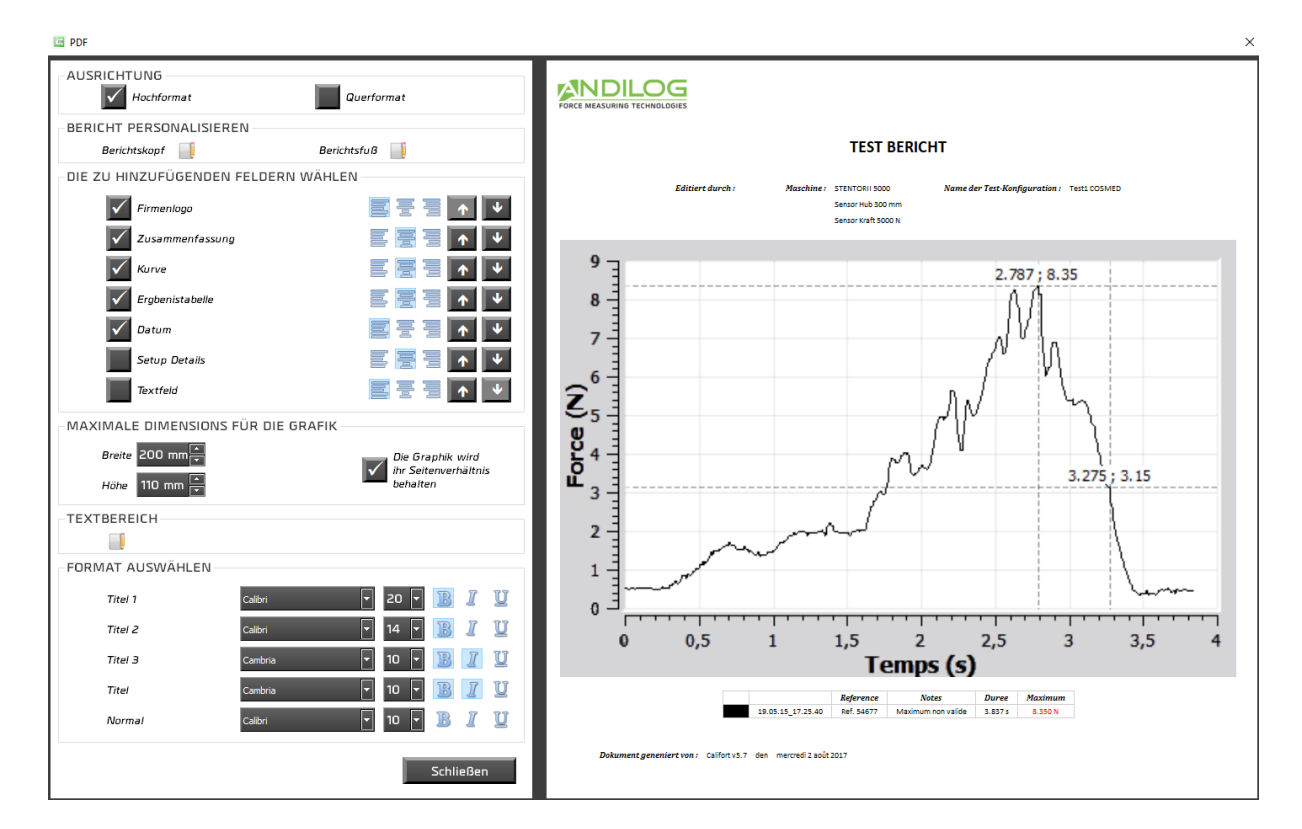

Für den PDF Bericht haben Sie folgende Möglichkeit:

- die Ausrichtung auszuwählen,
- Berichtkopf, -fuß und ein Textfeld mit Text u/o Bilder hinzuzufügen.
- die Felder auszuwählen, die Sie angezeigt haben wollen, ihre Angleichung und ihre Reihenfolge,
- die Schriftart und Schriftgröße ändern.

Die Übersicht Ihrer Parameter wird rechts angezeigt.

Der Berichtkopf, -fuß und das Textfeld werden mithilfe eines kleinen Editors ausgefüllt.

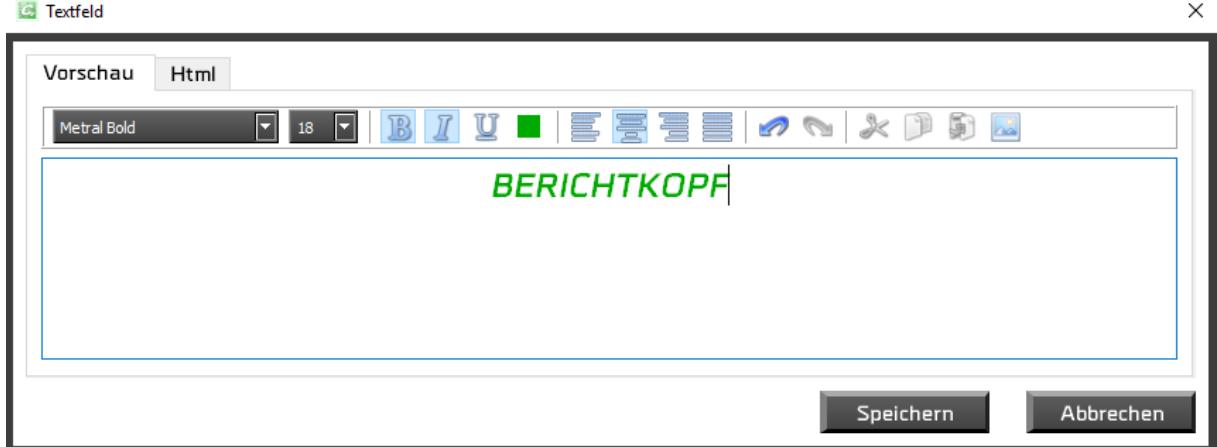

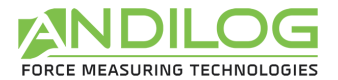

Sie können die Textangabe als Texte oder HTML beliebig durchführen.

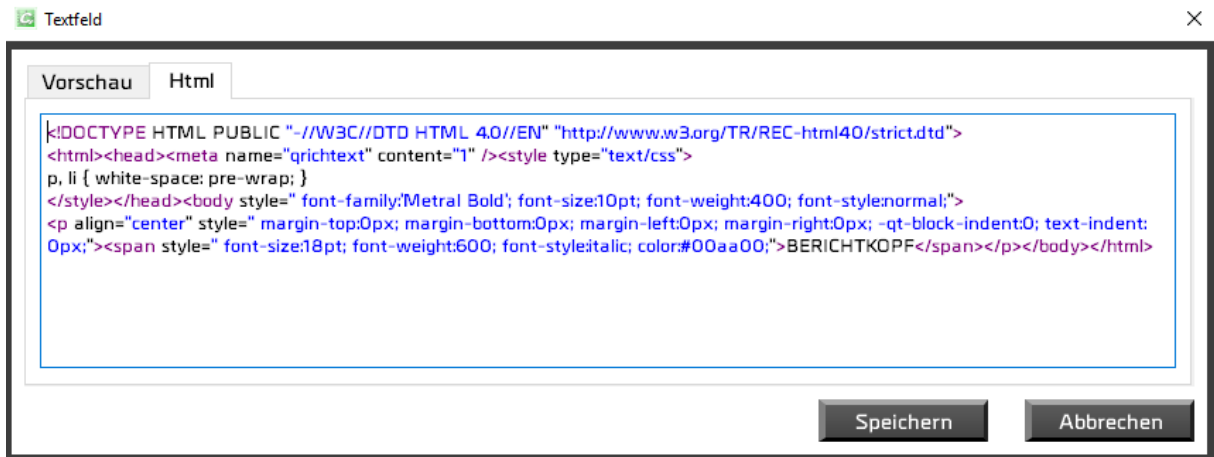

### <span id="page-31-0"></span>5.2. Trennzeichen

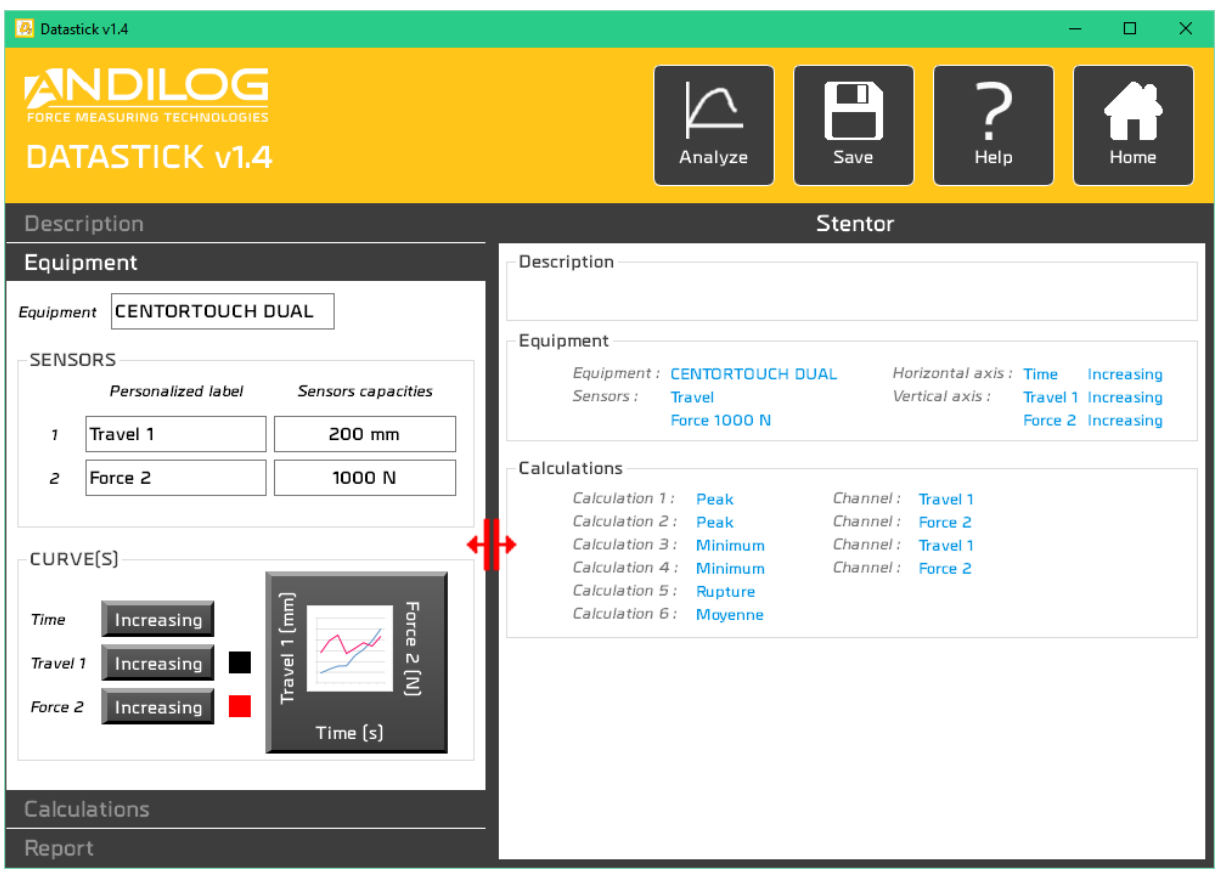

Ein Trennzeichen ermöglicht die Fensterbreite zu ändern.

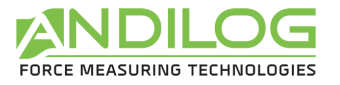

# <span id="page-32-0"></span>6. Werkzeuge

### <span id="page-32-1"></span>6.1. Allgemeine Parameter

Dieses Fenster ist nur für Administratoren zugänglich.

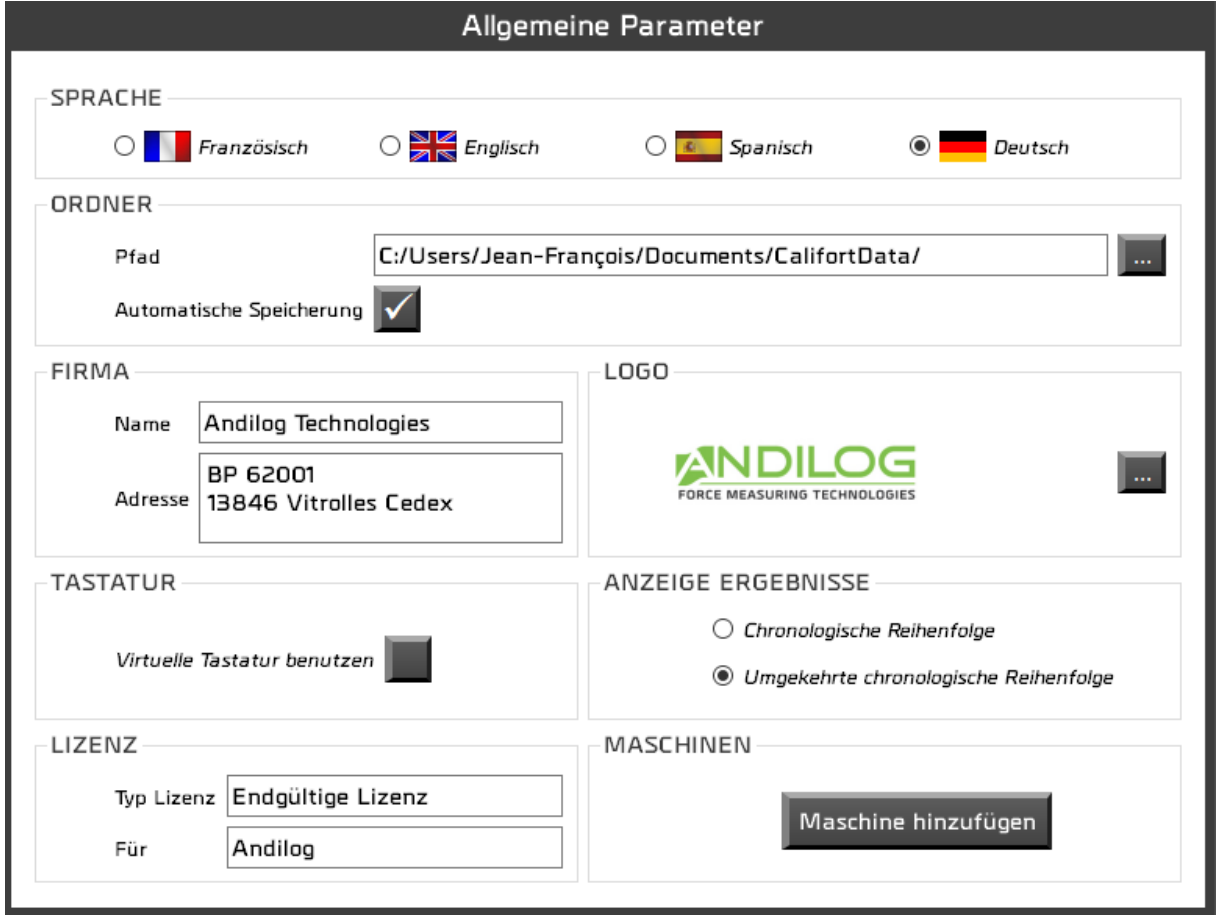

#### **SPRACHE** Auswahl der Sprache

- **ORDNER** Der Pfad führt zum Ordner, wo die Konfigurationen, Tests und Berichte gespeichert sind. Sie können ihn auch ändern. Jeder Benutzer verfügt über seinen eigenen Ordner, welcher für andere Benutzer freigegeben werden kann. Standardmäßig ist die Testspeicherung automatisch. Wenn Sie jedoch diese Kästchen deaktivieren, wird Sie Datastick am Ende des Tests jedes Mal fragen, ob Sie die Ergebnisse speichern möchten.
- **FIRMA** Diese Angaben werden auf den Berichten erscheinen.

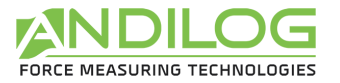

LOGO Sie können Ihr Firmenlogo hinzufügen. Es wird in den Berichten angezeigt.

Im Analysefenster werden die Ergebnisse entweder in die chronologische **ANZEIGE** ERGEBNISSE Reihenfolge oder umgekehrt sortiert.

**TASTATUR** Kreuzen Sie diese Kästchen an und die Angaben der Texte und Ziffern wird durch eine numerische Tastatur erfolgen. Diese Option für Windows 8 funktioniert auch mit Windows 7.

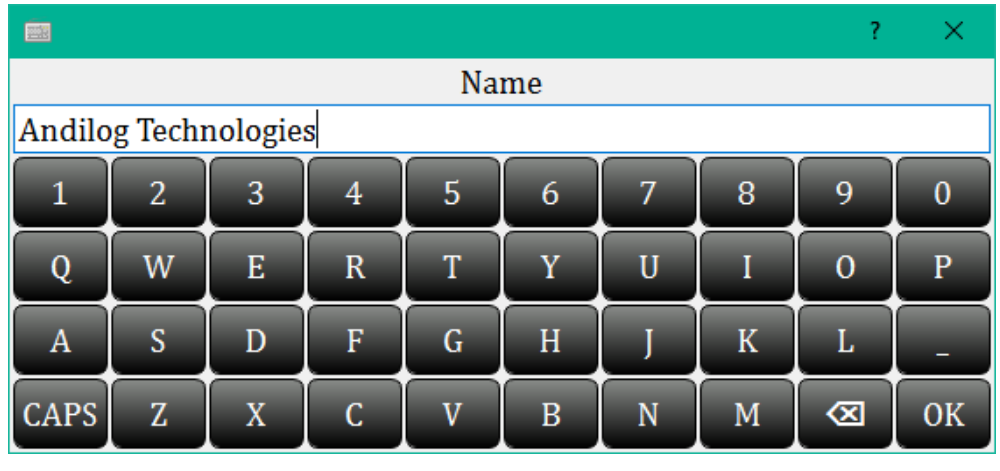

Jede Änderung in diesem Menü wird automatisch gespeichert.

#### <span id="page-33-0"></span>6.2. Konten

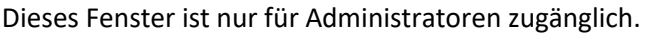

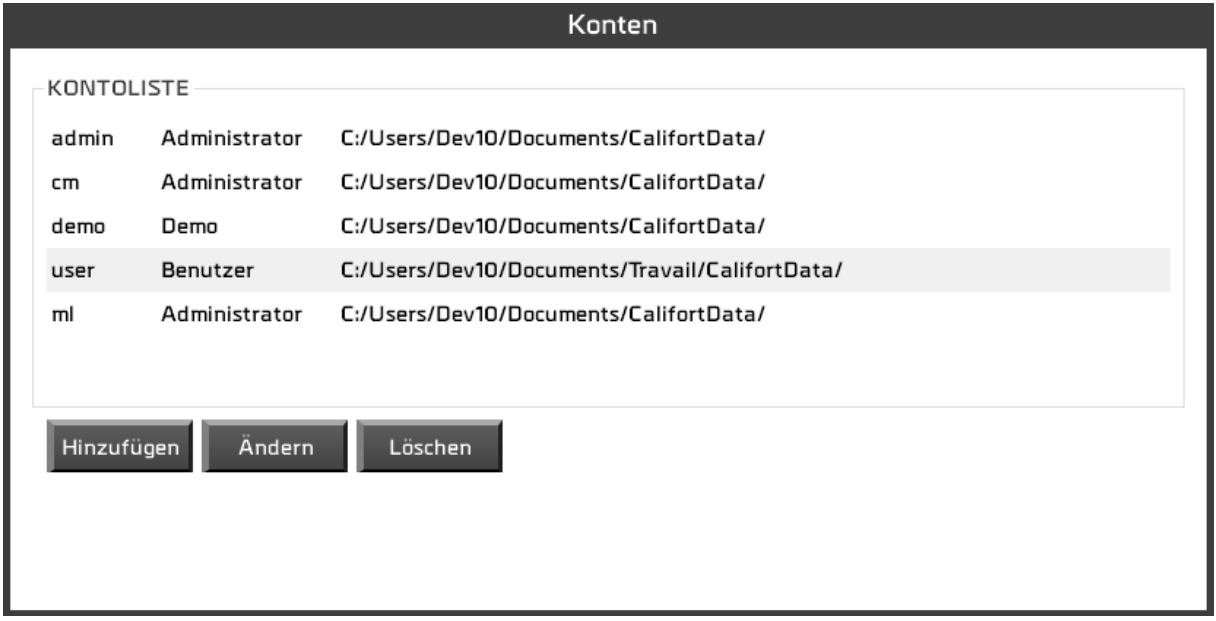

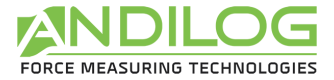

Drei mögliche Aktionen:

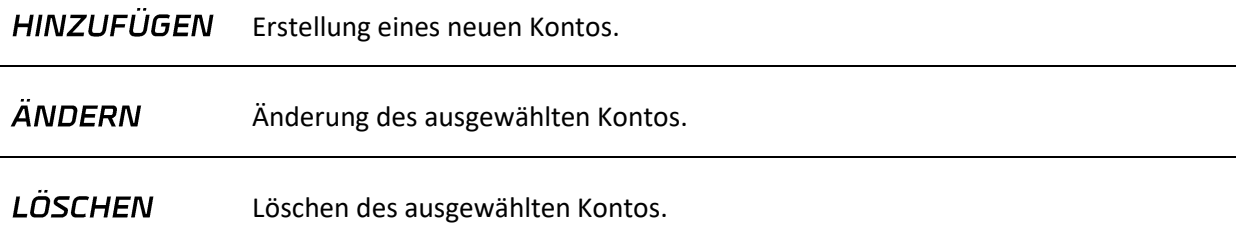

Sie haben einen Zugang zum Konto, mit dem Sie eingeloggt sind aber können aus Sicherheitsgründen es nicht löschen oder den Kontotyp ändern.

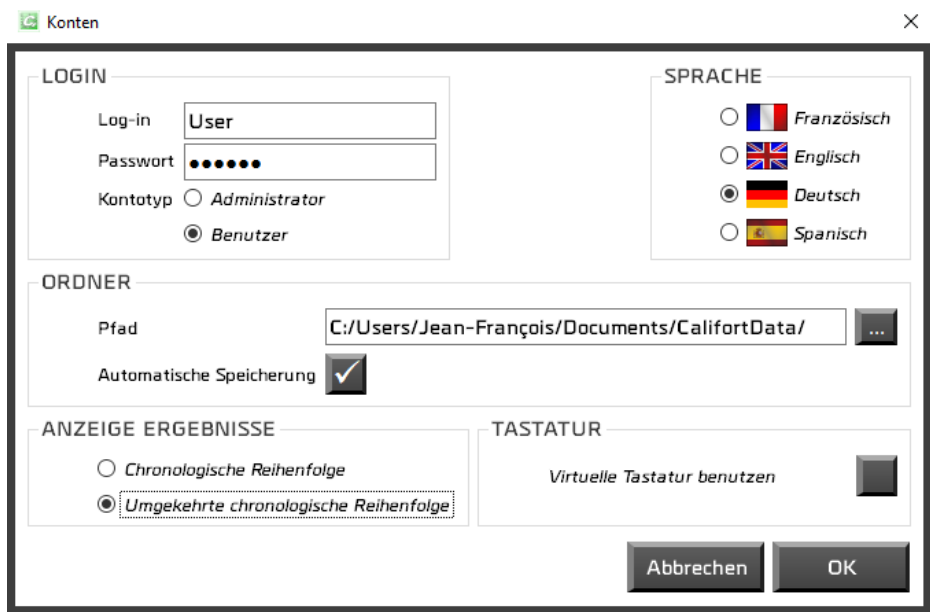

Ein Konto besteht aus den folgenden Parameter:

- **LOGIN** Ein Login, ein Passwort und ein Kontotyp. Ein « Benutzer » hat keinen Zugang zur Erstellung/Änderung der Konfiguration. Er kann keinen Kurvenverlauf, weder Ergebnisse noch Einstellungen löschen. Im « Werkzeuge » Menü hat er nur einen Zugang zur Registerkarte « Wartung ».
- **ORDNER** Wählen Sie den Pfad zu den Konfigurationen und Tests. Die Testspeicherung kann automatisch eingestellt werden.

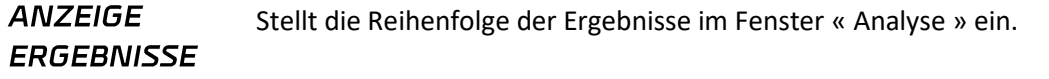

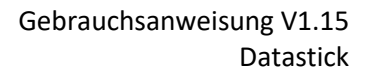

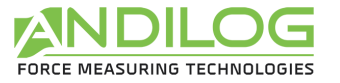

#### **TASTATUR** Aktiviert die Benutzung einer virtuellen Tastatur.

**SPRACHE** Die Sprachenänderung wird unmittelbar.

#### <span id="page-35-0"></span>6.3. Aktualisierung

Sie können die letzte verfügbare Softwareversion von Datastick laden und installieren. Dafür müssen Sie über eine Internetverbindung verfügen. Für die Installation brauchen Sie ein Administratorkonto. Mit einem Benutzerkonto werden Sie nur über ein neues Update informiert.

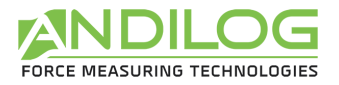

## <span id="page-36-0"></span>7. Datenspeicherung

Der Ordner « DatastickData » enthält alle Daten, die mit Ihren Tests und Konfigurationen verbunden sind. Er enthält einen Ordner für jedes Projekt und eventuell auch einige der drei folgenden Ordner:

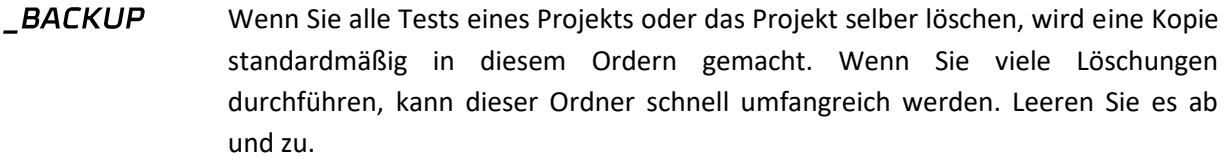

**BACKUPV4** Wenn Sie Projekte aus einer früheren Datastickversion besitzen, werden diese in diesen Ordner importiert, damit Sie sie einsehen können. Sie können diesen Ordner beliebig leeren.

TEMPLATES Dieser Ordner speichert alle importierten Templates.

Jedes Projekt enthält drei Ordner, deren Speicherort Sie während der Projekterstellung ändern können.:

- **SETUP** Enthält die Konfiguration unter dem Format einer "name.ini." Datei. Dieser Ordner enthält auch Elemente, die in den Berichten benutzt werden. Aus Sicherheitsgründen aktualisiert sich ein Konfigurationsordner nach jeweils zehn Softwareanwendungen in dem Speicherort « C:\Datastick configuration ».
- MEASURES Sammelt alle Ihrer Testdaten. Jede Datei wird mit dem Datum und der Uhrzeit des Testanfangs genannt. Sie enthält alle zeitgestempelten Kurvenpunkte sowie die Rohdaten.
- **REPORTS** Enthält alle Testberichte.